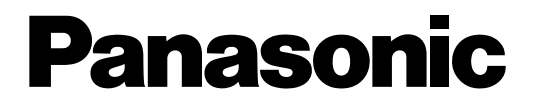

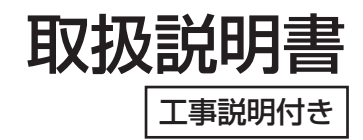

# システムコントローラー **■ WV-CU360C**

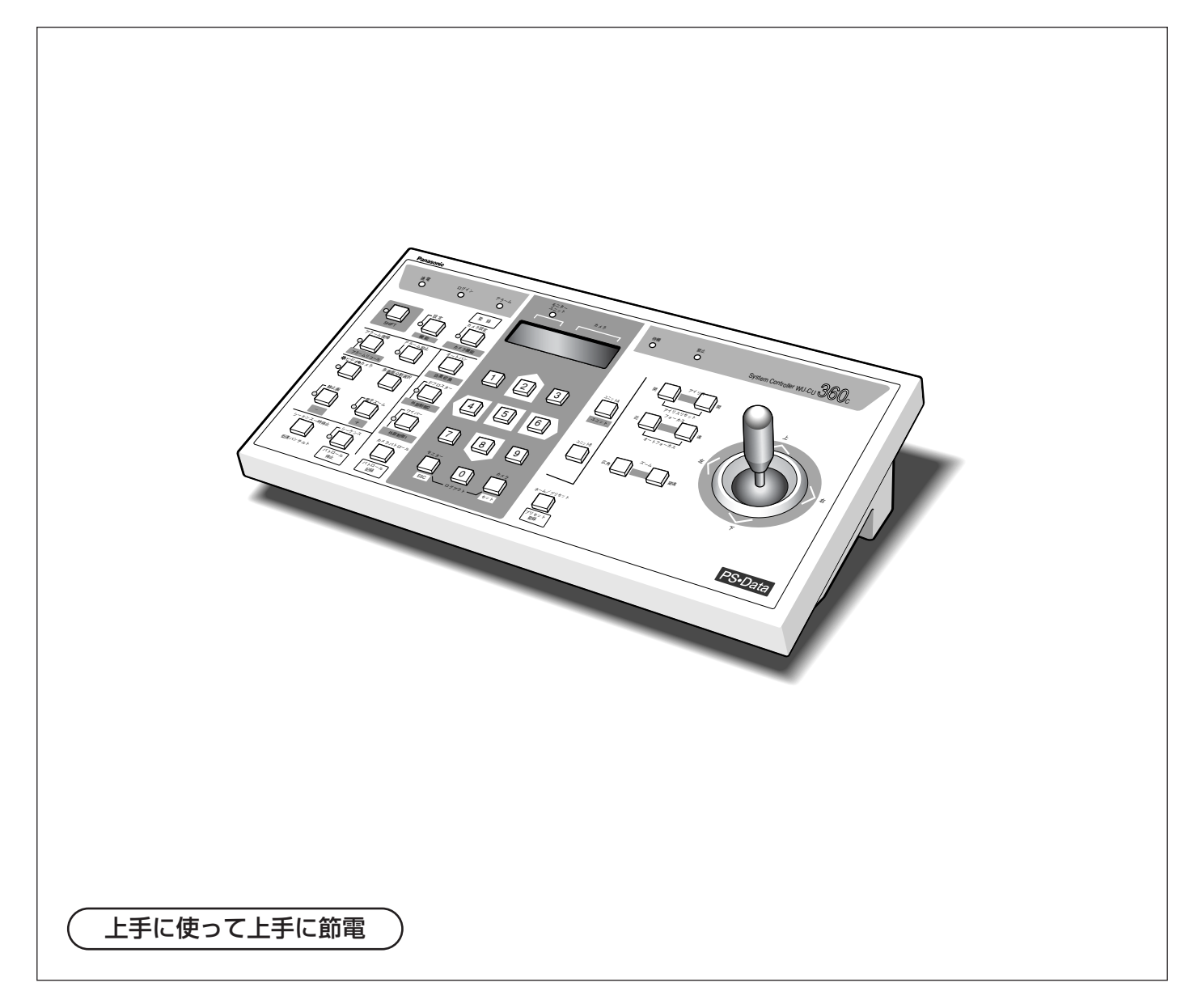

保証書別添付

このたびは、システムコントローラーをお買い上げいただき、まことにありがとうございました。

·この取扱説明書をよくお読みのうえ、正しくお使いください。特に「安全上のご注意」(4~ 5ページ)は、ご使用前に必ずお読みいただき、安全にお使いください。お読みになったあと は保証書と一緒に大切に保管し、必要なときにお読みください。

<sup>・</sup>保証書は「お買い上げ日・販売店名」などの記入を必ず確かめ、販売店からお受け取りくださ  $U_{\alpha}$ 

# **商品概要**

- ●PS·Data (Panasonic Security·Data) モードおよびターミナルモードに対応したシステムコントローラーです。
- ●PS·Dataモードまたはターミナルモード対応のシステム機器をコントロールできます。また、これらの機器 に接続されているカメラを操作することもできます。
- ●本機1台でPS·Dataモード対応のシステム機器を複数台操作できます。また、本機は1システムに最大4台ま で接続できるため、複数の地点から操作できます。

# **機能概要**

本機には次に示す機能があります。

- ●パスワードによる認証機能 パスワードには管理者用パスワードとオペレーター用のパスワードがあります。 パスワードによって不正操作を防止できます。
- PS·Data モード対応システム機器の操作 PS・Dataモード対応のシステム機器を番号(またはユニットアドレス)で選択、操作できます。また、システ ム機器の設定メニューを呼び出して設定することもできます。
- ターミナルモード対応システム機器の操作 ターミナルモード対応のシステム機器の各種機能を実行できます。

#### ●カメラ機能の操作

- 回転台やコンビネーションカメラのパン、チルトを操作できます。
- アイリスやズームなどの調節ができます。
- カメラの設定メニューを呼び出し、カメラをセットアップすることができます。
- ワイパーやデフロスターなどの外部機器を操作できます。
- アラームの解除・抑止

センサーやカメラサイトからのアラームを解除できます。セットアップ中などアラーム入力を一時中断した いときなど、アラームの入力を抑止することもできます。

# **付属品をご確認ください**

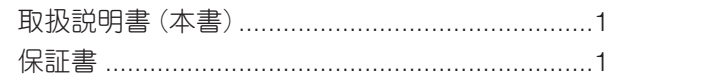

ACアダプター......................................................1 モジュラーケーブル (約3m)............................1 テンプレート (ターミナルモード用)....................1

# **もくじ**

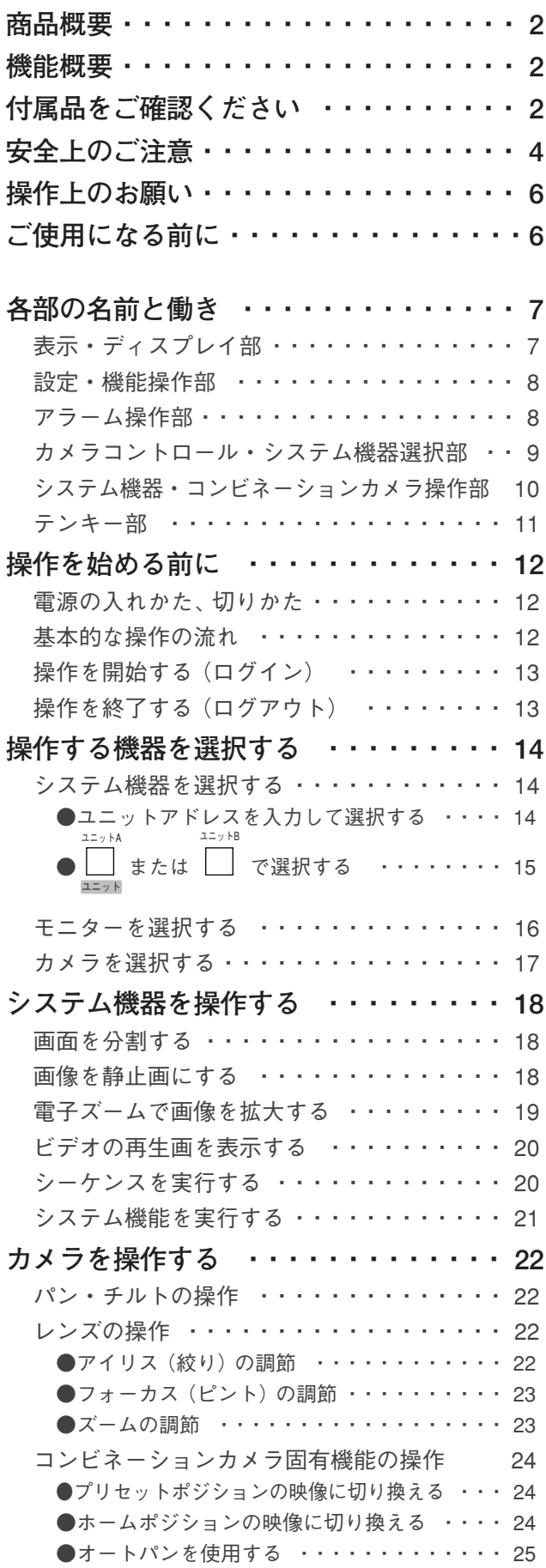

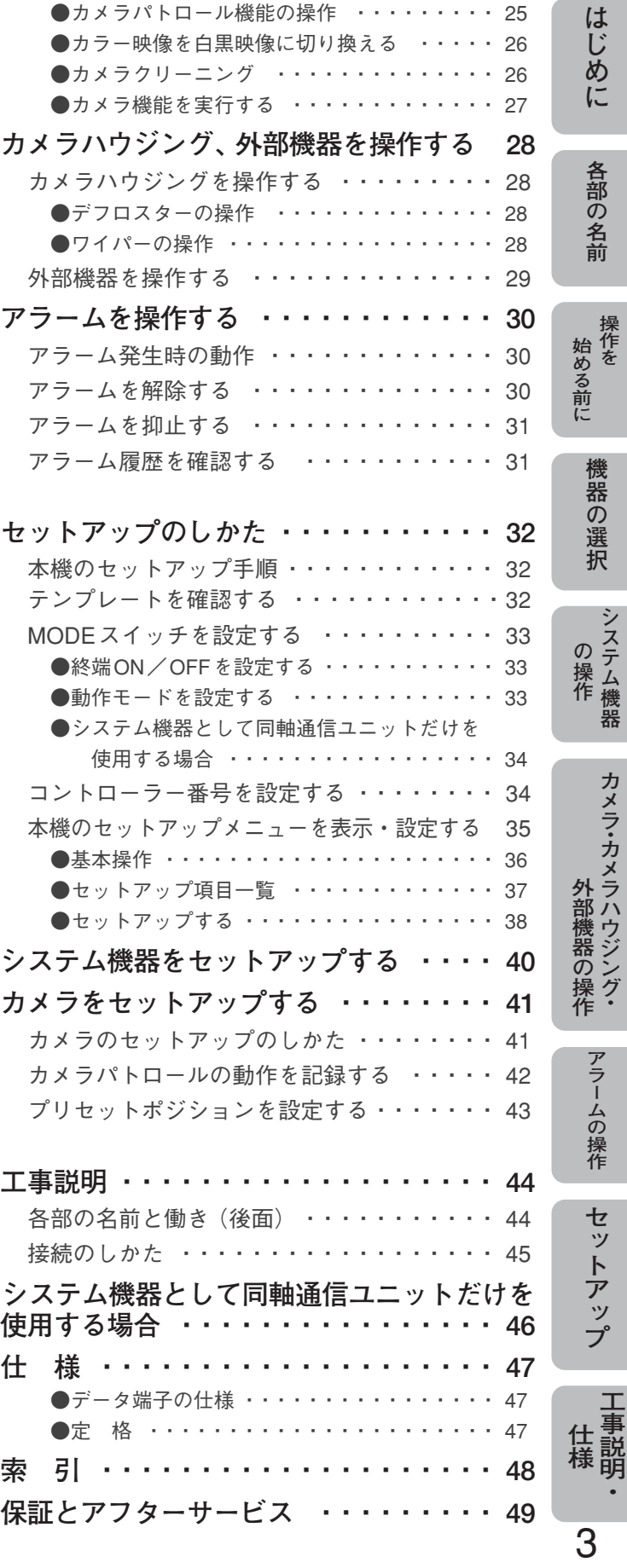

## **安全上のご注意 必ずお守りください**

お使いになる人や他の人への危害、財産への損害を未然に防止するため、必ずお守りいただくことを、次のように 説明しています。

■表示内容を無視して誤った使い方をしたとき生じる危害や損害の程度を、次の表示で区分し、説明しています。

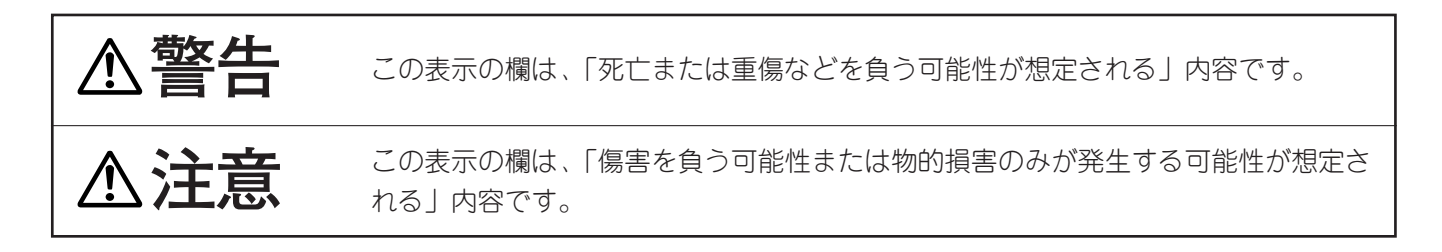

■お守りいただきたい内容の種類を、次の絵表示で区分し、説明しています。

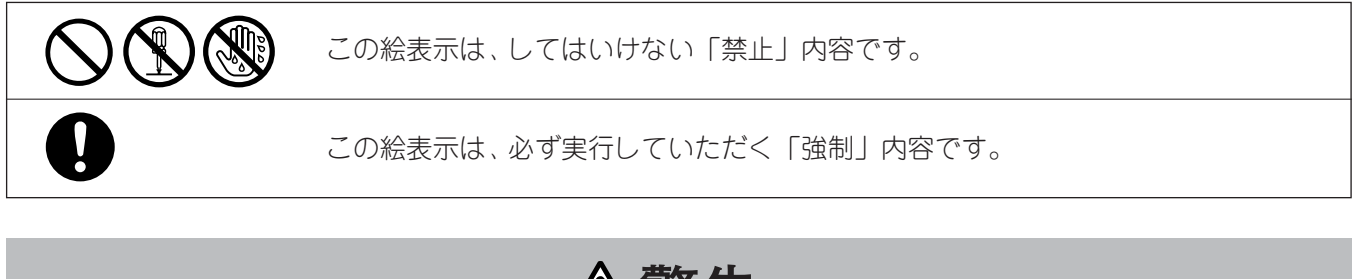

**警告**

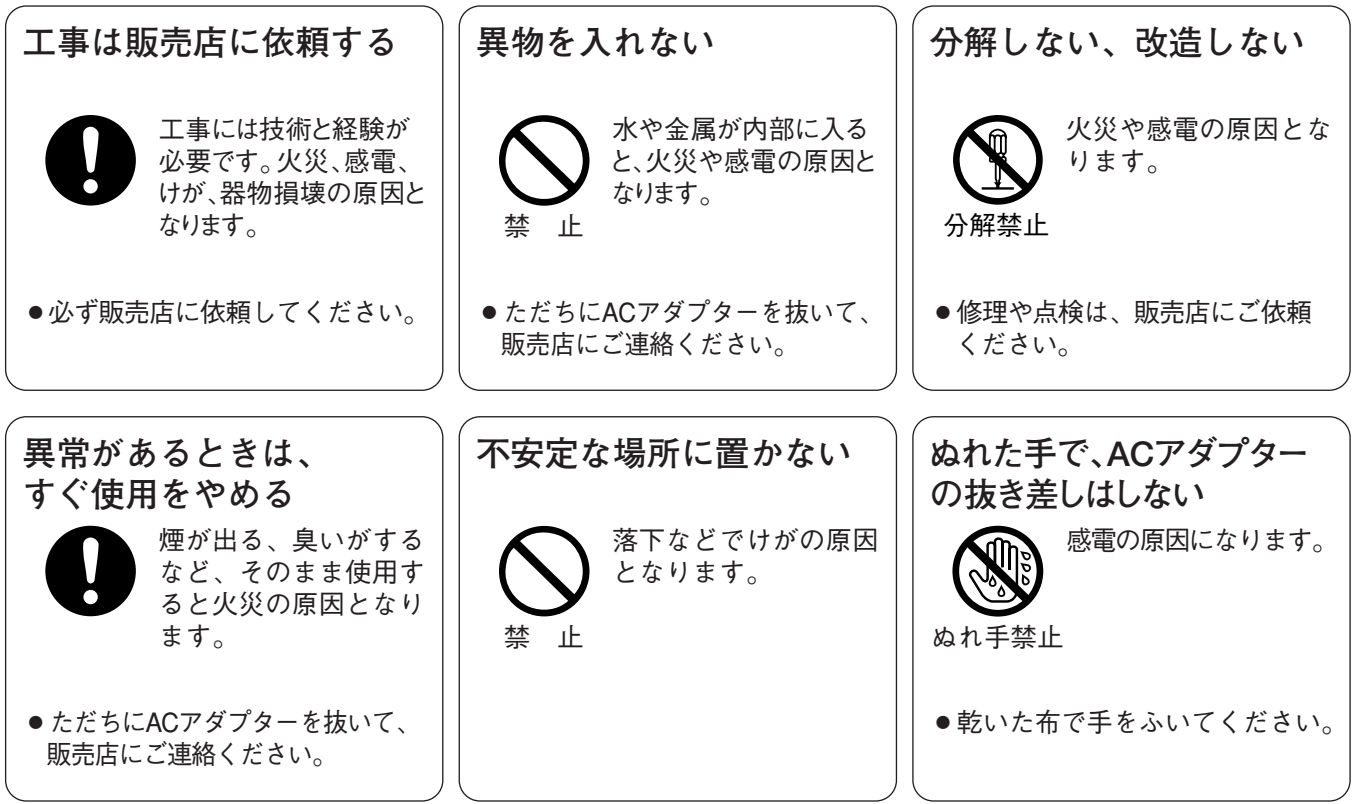

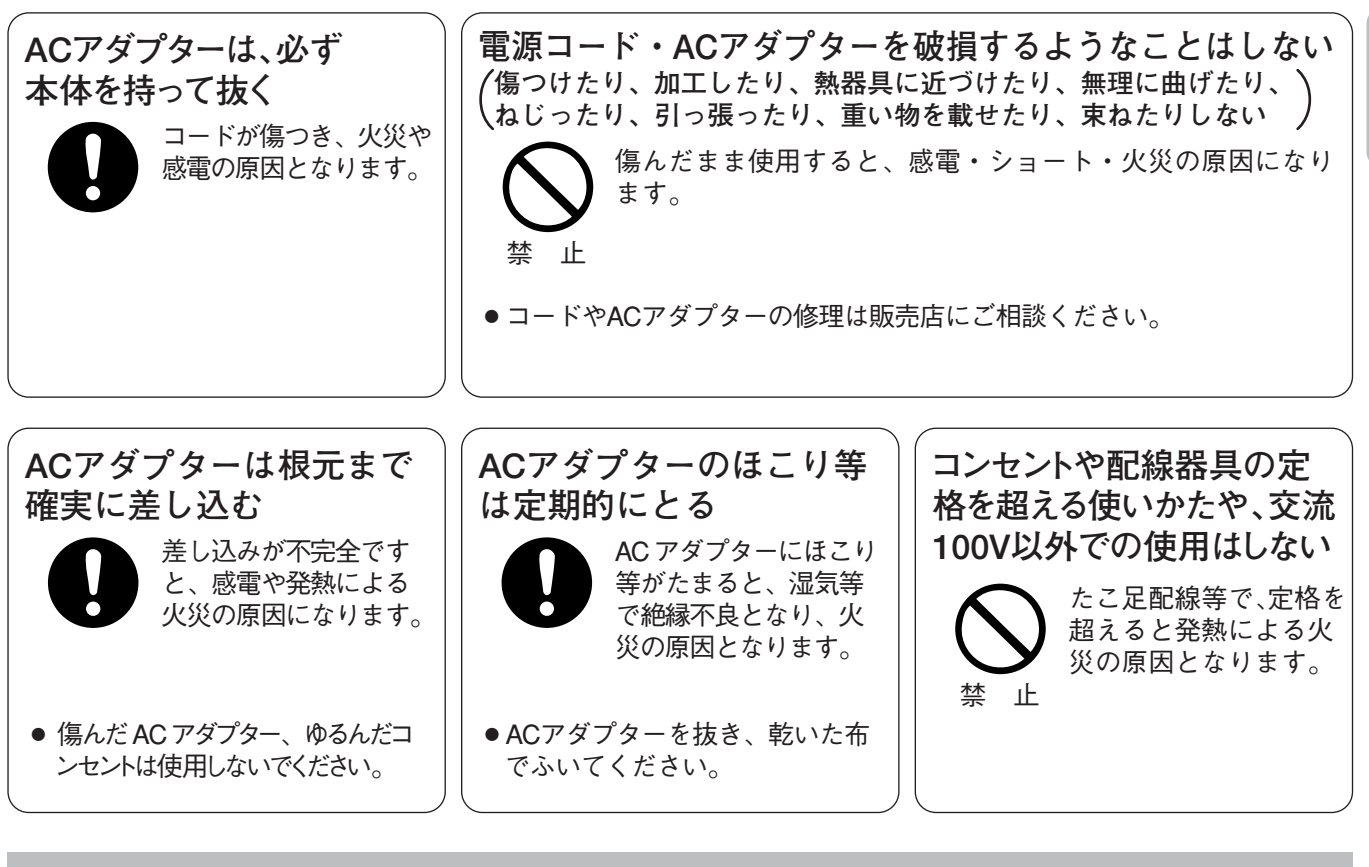

**注意**

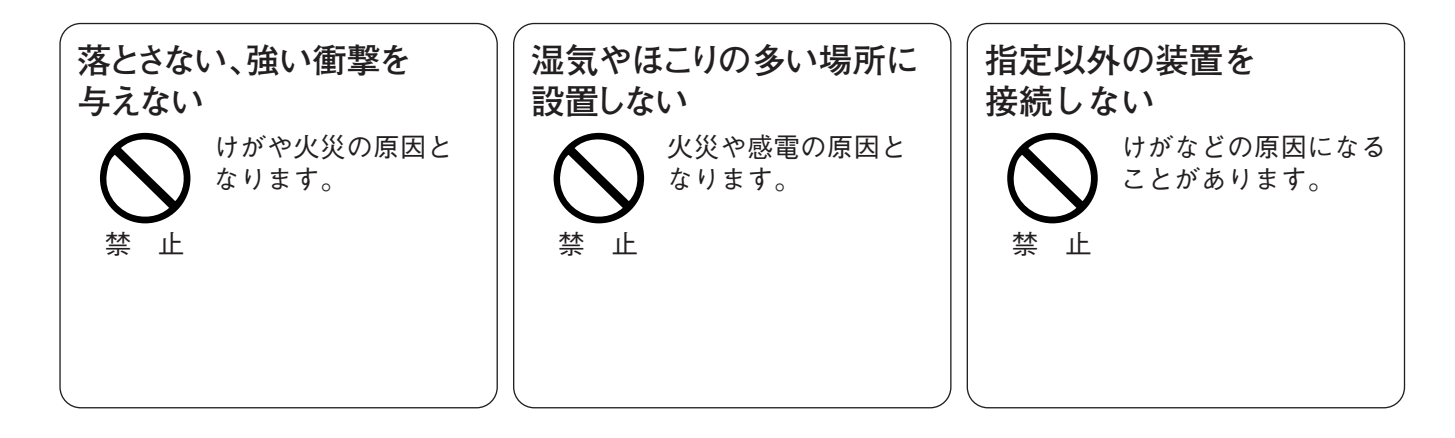

**は じ め に**

# **操作上のお願い**

- **警告、 个注意**に記載されている内容とともに、以下の項目をお守りください。
- ●付属のACアダプター以外の電源は使用しないでください。 故障や感電の原因となります。
- ●直射日光の当たる場所での使用は避けてください。 高温下での使用は避けてください。

### ●ていねいにお取り扱いください。

落としたり、強い衝撃や振動を与えますと、故障や事故の原因になります。

●使用温度範囲をお守りください。 -10℃以下の寒いところや、+50℃以上の暑いところで使用しないでください。

●厨房など蒸気や油分の多いところや、湿気、ほこりの多い場所での使用は避け てください。

### ●お手入れについて

ACアダプターを電源コンセントから抜いてから乾いた布でふいてください。 ほこりがとれにくいときは、薄めた中性台所用洗剤を柔らかい布に染み込ませ、よくしぼり軽くふいてくだ さい。ベンジン、シンナーなどの揮発性のものは使用しないでください。 化学ぞうきんをご使用の際はその注意書きに従ってご使用ください。

●表示について

本機の識別および電源、その他の表示は機器底面をお読みください。

# **ご使用になる前に**

本機には、PS・Dataモードとターミナルモードの2つの動作モードがあります。

出荷時はPS・Dataモードに設定されています。

本書ではPS・Dataモードで使用する場合の操作方法を説明しています。

ターミナルモードで使用する場合は、前面のテンプレートの付け替えと後面のMODEスイッチの設定が必要で す(32、33ページ)。

また、接続方法、操作方法については接続するシステム機器の取扱説明書をお読みください。

# **各部の名前と働き**

## 表示・ディスプレイ部

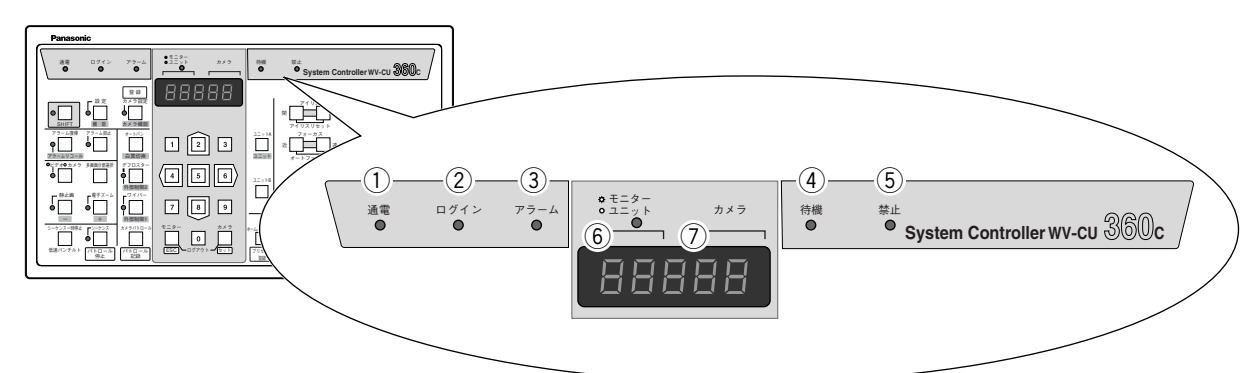

q通電表示[通電] 電源が入っているときに点灯します。

- wログイン表示[ログイン] ログインが完了すると点灯します。
- eアラーム表示[アラーム] アラームが発生したときに点滅します。 アラームが自動的に解除されると点灯に変わります。
- (4)待機表示 [待機] 選択した機器が他のコントローラーで使用中のときに点灯します(待機 表示対応のシステム機器と接続した場合)。

#### 5禁止表示 [禁止]

操作権限のない機器を選択したり、禁止されている操作を行うと点灯し ます。

- 6モニター番号表示/ユニット番号表示「 \* モニター/ ○ユニット] ディスプレイの上にある表示灯が点灯しているときは、現在選択してい るモニターの番号を表示します。ディスプレイの上にある表示灯が消灯 しているときは、システム機器の番号(ユニットアドレス)を表示しま す。
- (7)カメラ番号表示「カメラ] 現在選択しているカメラの番号を表示します。

#### 本書での表示のしかた

本書では各種表示灯の点灯を表すときはOで、消灯を表すときは●で表記しています。

**各**

## **各部の名前と働き**

設定・機能操作部

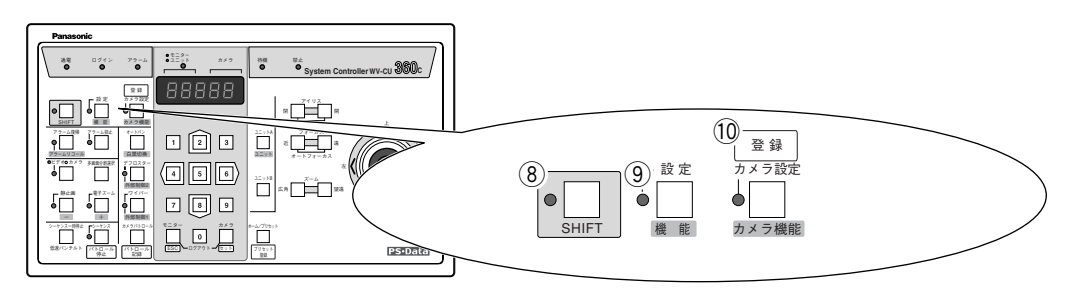

8SHIFTボタン「SHIFT]

SHIFTボタンは 部の機能を操作するときに使います。SHIFTボ タン設定中はボタンの左側にある表示灯が点灯します。

⑨設定ボタン/ <sup>機能</sup> | ボタン[設定/ <sup>機能</sup> ]

このボタンはシステム機器のセットアップやシステム機器の機能を実 行するときに使います。セットアップ中はボタンの左側にある表示灯 が点灯します。

⑩│登録 │ボタン/カメラ設定ボタン/ <sup>カメラ機能</sup> │ボタン [<u>|登録</u> |/カメラ設定/ <sup>カメラ機能</sup> | このボタンはカメラのセットアップやカメラの機能(カメラ機能)を 実行するときに使います。セットアップ中はボタンの左側にある表示 灯が点灯します。 また、カメラを操作しているときにプリセットポジションやカメラパ トロールを登録するときにも使います。

## アラーム操作部

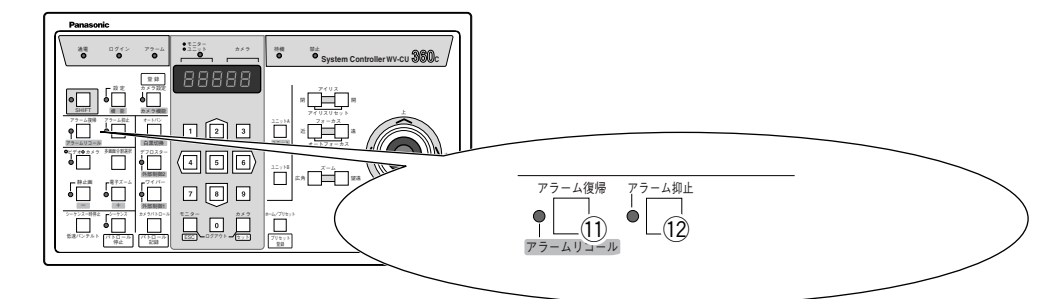

①アラーム復帰ボタン/ アラームリコール ボタン

[アラーム復帰/ アラームリコール ]

アラームの解除や過去に入力されたアラームを確認(アラームリコー ル)するときに使います。アラームリコール実行中はボタンの左側に ある表示灯が点灯します。

!2アラーム抑止ボタン[アラーム抑止] アラームの入力を抑止するときに使います。アラーム入力の抑止中は ボタンの左側にある表示灯が点灯します。

## カメラコントロール・システム機器選択部

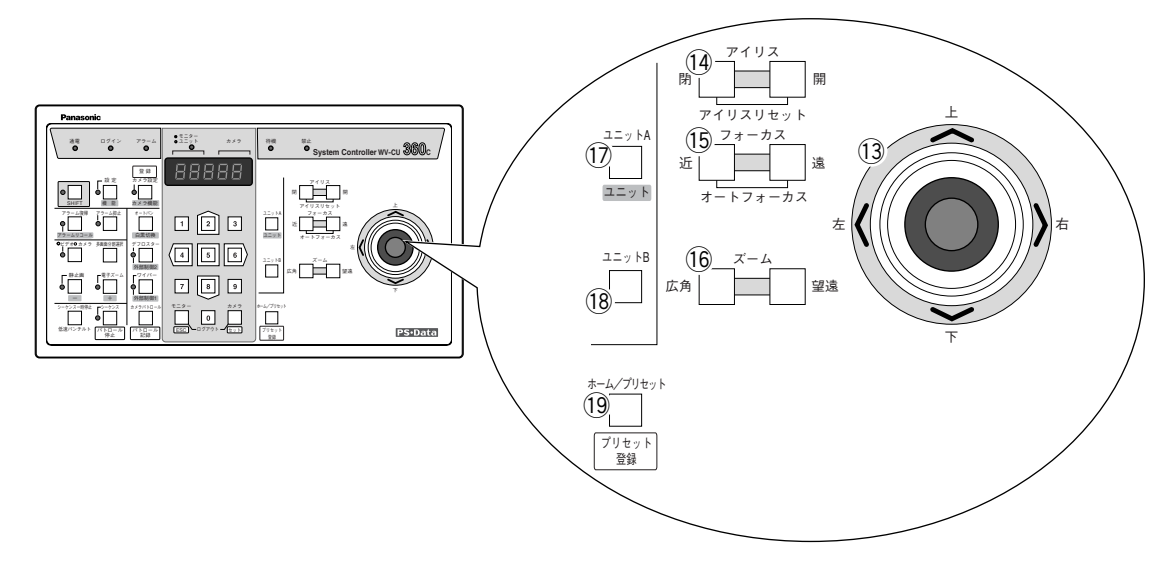

13ジョイスティック [上/下/左/右]

コンビネーションカメラや回転台をパン/チルトするときに使います。

14アイリスボタン「アイリス 閉/開]

カメラの絞りを調節するときに使います。閉/開ボタンを同時に押すと、カメラの絞りをお買い上げ時の状 態に戻すことができます。

!5フォーカスボタン[フォーカス 近/遠]

カメラのピントを調節するときに使います。近/遠ボタンを同時に押すとカメラのオートフォーカス機能を 使用することができます。

!6ズームボタン[ズーム 広角/望遠]

カメラのズームを調節するときに使います。

#### ⑦ユニットAボタン/<mark>ユニット</mark> ボタン[ユニットA/<mark>ユニット</mark> ]

このボタンに割り当てられている機器の選択や、ユニットアドレスを確認するときに使います。 1~9の数字を入力してからこのボタンを押すと、番号に設定されている機器を選択できます(番号と機器と の対応はセットアップメニューで行います)。1番に設定されている機器は、このボタンを押すだけで選択で きます。ユニットアドレスを直接入力して機器を選択するときにも使います。

!8ユニットBボタン[ユニットB]

このボタンに割り当てられている機器を選択するときに使います。1~9の数字を入力してからこのボタンを 押すと、番号に設定されている機器を選択できます(番号と機器との対応はセットアップメニューで行います)。 1番に設定されている機器は、このボタンを押すだけで選択できます。

#### ⑬ホーム/プリセットボタン/| プリセット登録 │ボタン[ホーム/│プリセット登録 │]

コンビネーションカメラの撮影位置をホームポジションに戻すときやプリセットポジションに移動するとき に使います。プリセットポジションに移動するときはテンキーでプリセットポジション番号を入力してから このボタンを押します。プリセットポジションを登録するときにも使います。

## システム機器・コンビネーションカメラ操作部

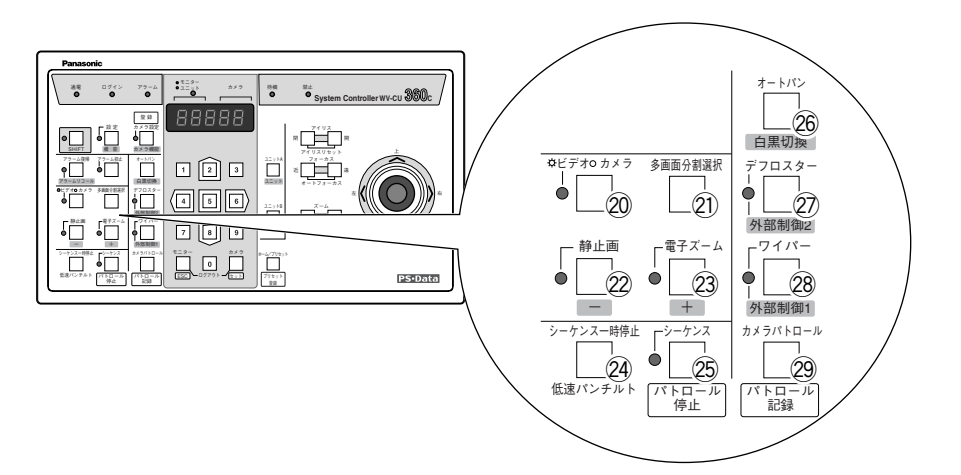

20ビデオ/カメラ映像切換ボタン「\*ビデオ oカメラ] ビデオの再生画を確認するときに使います。ビデオ再生画の確認中は ボタンの左側にある表示灯が点灯します。

#### @1多画面分割選択ボタン[多画面分割選択]

画面を分割して1台のモニターに複数のカメラ映像を同時に表示する ときに使います。

②静止画ボタン/ — ボタン[静止画/ — ] 選択しているモニターの画像を静止画に切り換えるときに使います。 または1つ小さい番号のカメラに切り換えるときに使います。

23電子ズームボタン/ † │ボタン[電子ズーム/│ † │ ] 選択しているモニターの画像を拡大するときに使います。または1つ 大きい番号のカメラに切り換えるときに使います。

@4シーケンス一時停止ボタン/低速パンチルトボタン

[シーケンス一時停止/低速パンチルト] シーケンス動作を一時停止するときに使います。 コンビネーションカメラや回転台を操作しているときは、パン・チル トの動作速度を低速にします。

#### ②シーケンスボタン/<mark>パトロール停止 |</mark>ボタン

[シーケンス/<mark>パトロール停止</mark> ]]

シーケンス機能を実行するときに使います。またはカメラパトロール を停止するときに使います。パトロールの記録を停止するときにも使 います。

②6オートパンボタン/ <sup>白黒切換</sup> ボタン

[オートパン/|白黒切換 ]

コンビネーションカメラのオートパン機能を実行するときや、カメラ映像を白黒に切り換えるときに使いま す。

②デフロスターボタン/外部制御2 ボタン[デフロスター/外部制御2 ]

カメラハウジングのデフロスターをON/OFFにするときに使います。または外部制御2をON/OFFにする ときに使います。

デフロスターまたは外部制御2がONのときはボタンの左側にある表示灯が点灯します。

23ワイパーボタン/ <sup>外部制御1</sup> ボタン[デフロスター/ 外部制御1 ]

カメラハウジングのワイパーをON/OFFにするときに使います。または外部制御1をON/OFFにするとき に使います。

ワイパーまたは外部制御1がONのときはボタンの左側にある表示灯が点灯します。

<u>29カメラパトロール記録</u> |ボタン

[カメラパトロール/| パトロール記録 ]]

コンビネーションカメラのカメラパトロール機能を実行するときやパトロールを記録するときに使います。

## テンキー部

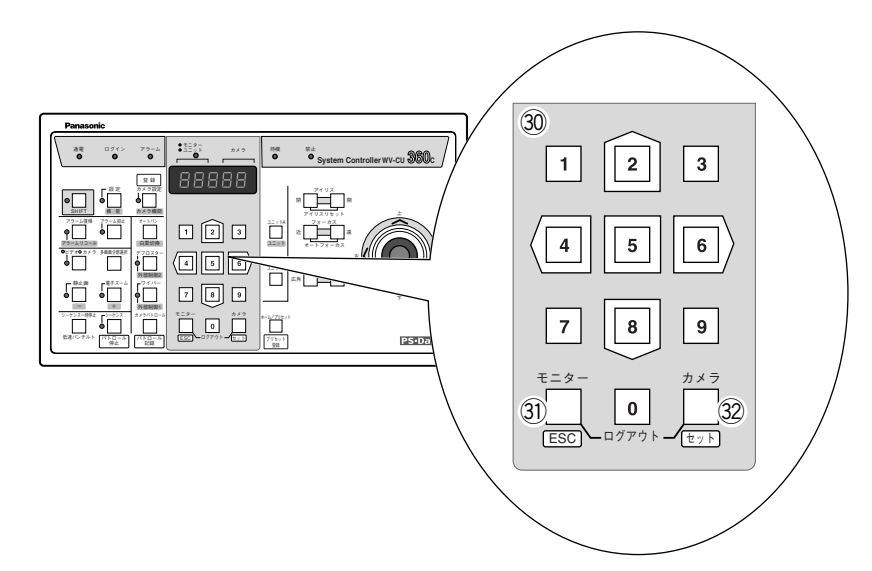

30テンキー カメラ番号、モニター番号、ユニット アドレスなど、数字を入力するときに 使います。

### ③モニターボタン/<mark>ESC</mark> |ボタン [モニター/|<u>ESC</u> |] モニターの選択やモニター番号の確認

するときに使います。選択したいモニ ターの番号をテンキーで入力してから このボタンを押すとモニターを選択で きます。このボタンだけを押すとモニ ター番号(またはユニット番号)を確 認できます。

③カメラボタン/<mark>セット </mark>ボタン [カメラ/ $\lfloor$ セット ] テンキーと組み合わせて操作するカメ ラを選択するときに使います。

# **操作を始める前に**

システムの構成をご確認の上、操作してください。システムの構成によっては操作できない機能があります。

## 電源の入れかた、切りかた

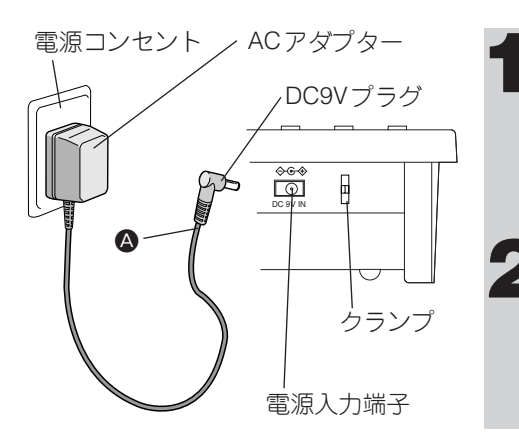

**1** 付属のACアダプターを電源コンセント(AC100V)に差し込み DC9Vプラグを背面の電源入力端子に接続する。 電源が入ると ● が点灯します。 DC9VプラグのAの部分はクランプに差し込んでください。

**2** 電源を切るときはログアウト操作を行ってから、ACアダプターを 電源コンセントから抜く。

# Panasonic 点灯

#### 長期間使用しないときは

ACアダプターを電源コンセントから抜いてください。 本機背面の電源入力端子からDC9Vプラグを抜いても、電源コンセントにAC 通電 ログイン アラーム **360** アダプターが接続されていると、ACアダプターで電気を消費しています。

基本的な操作の流れ

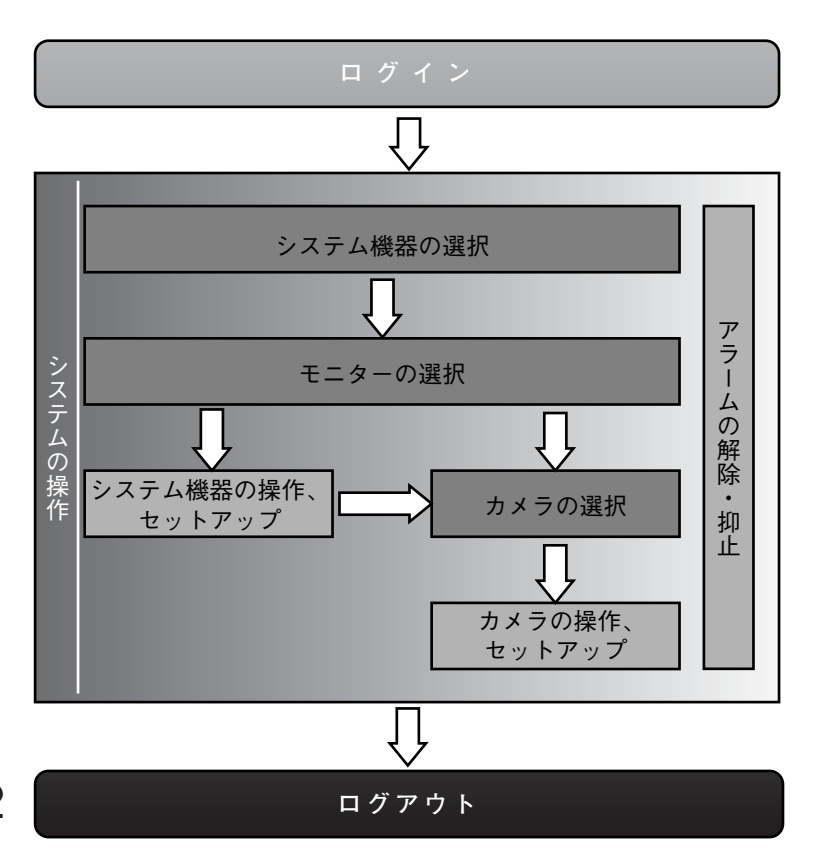

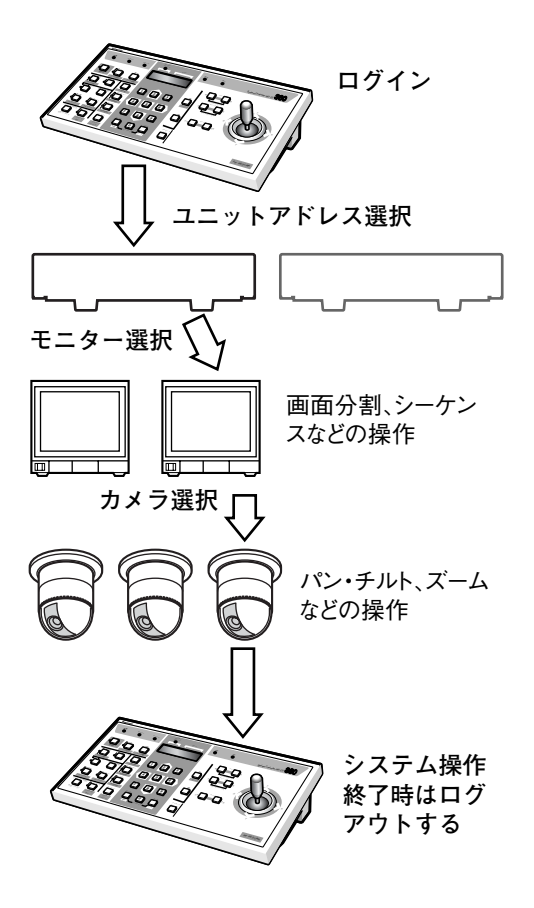

## 操作を開始する(ログイン)

操作を始めるにはパスワードによるユーザー認証を行う必要があります。

ただし、認証方式設定で「ユーザーチェックなし」に設定しているときは電源が入ると自動的に操作可能状 態になりますので、この操作を行う必要はありません。

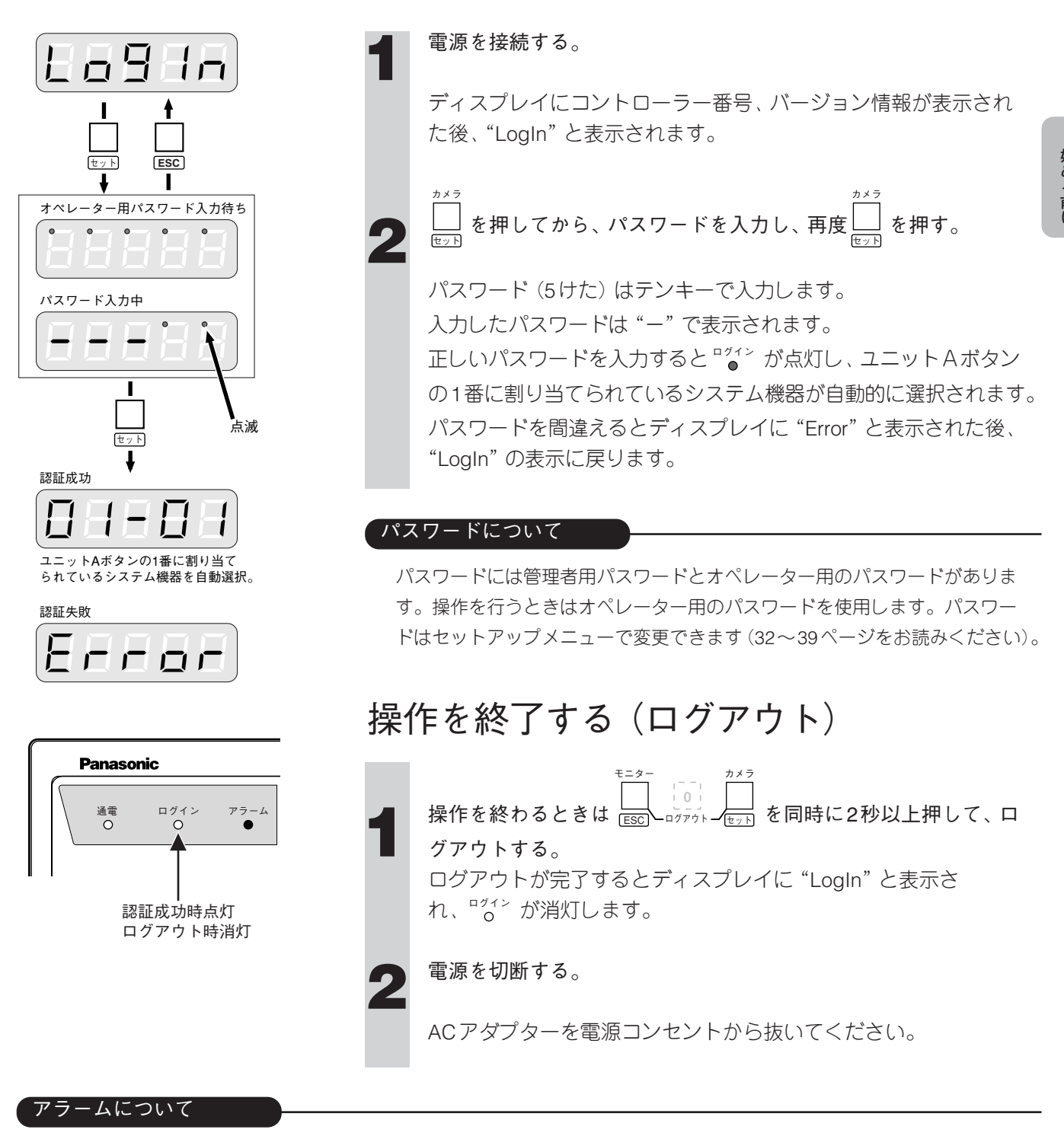

ログアウト後も電源が接続されている場合、アラーム表示やアラーム抑止表示は現在のシステム状態を表示し続けます。 ログアウト後に新たにアラームが発生するとアラーム表示が点滅(自動復帰時は点灯)します。

# **操作する機器を選択する**

システムを操作するには、操作したい機器を最初に選択する必要があります。ここでは各機器の選択のしかた について説明します。

## システム機器を選択する

システム機器を選択する方法には次の2つの方法があります。

- ●ユニットアドレスを入力して選択する。
- または 言" で選択する。 ユニット

### ●ユニットアドレスを入力して選択する

PS・Dataモードのシステムは、システム機器ごとにユニットアドレスと呼ばれる番号を設置時に設定します。 この番号で操作したい機器を選択してから各機器を操作します。各機器のユニットアドレスをあらかじめ確 認してから操作してください。

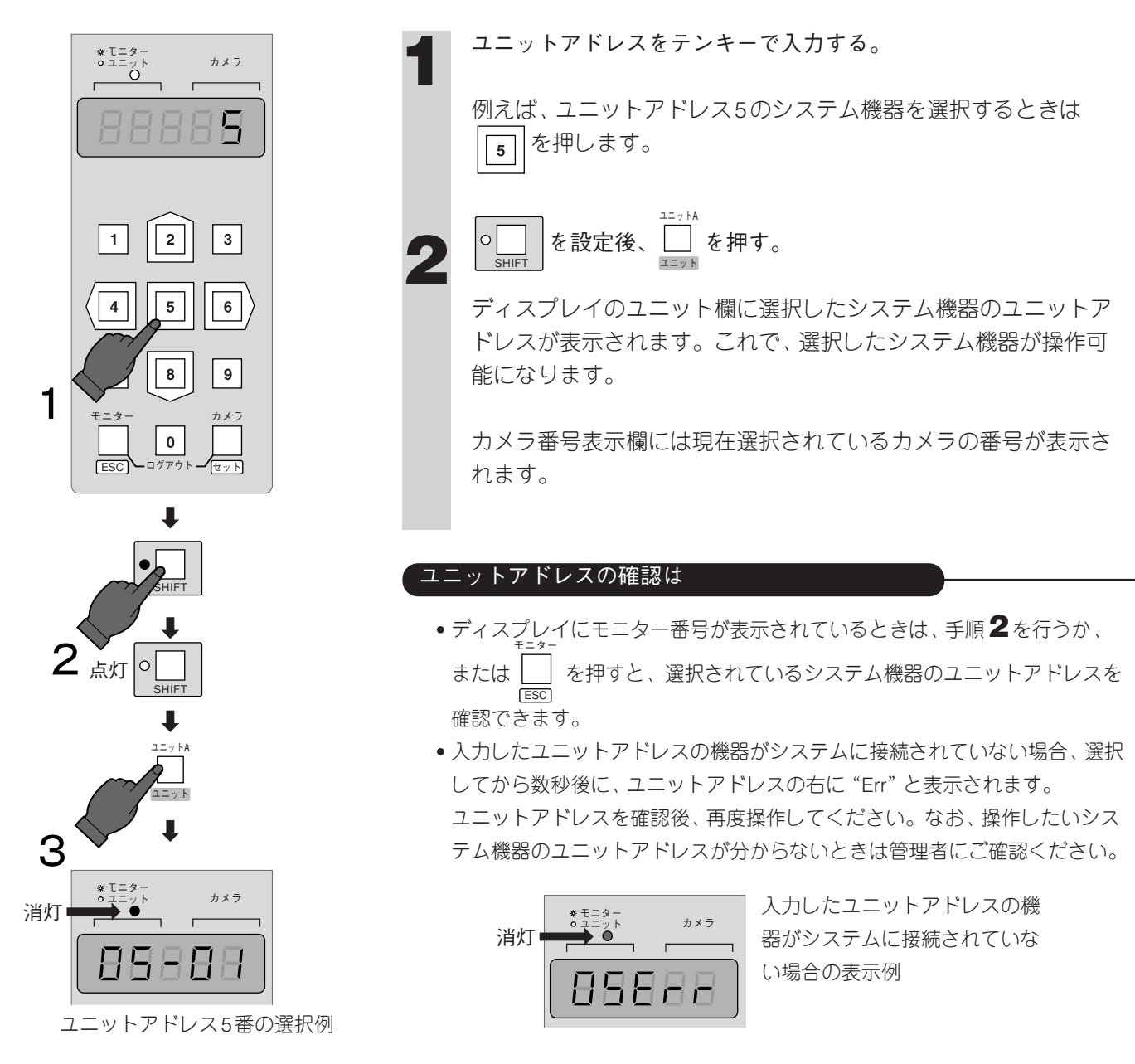

●□ または □ で選択する ユニット

ユニットA

または に、よく使うシステム機器を各9台まで割り当てることができます。 ユニットB お買い上げ時、ユニットアドレスが1番の機器はこれらのボタンのどちらかを押すだけで選択できます。 各ボタンにどのシステム機器を割り当てるかは、ユニットAボタン設定メニューまたはユニットBボタン設 定メニューで行います(38、39ページ)。 ユニット

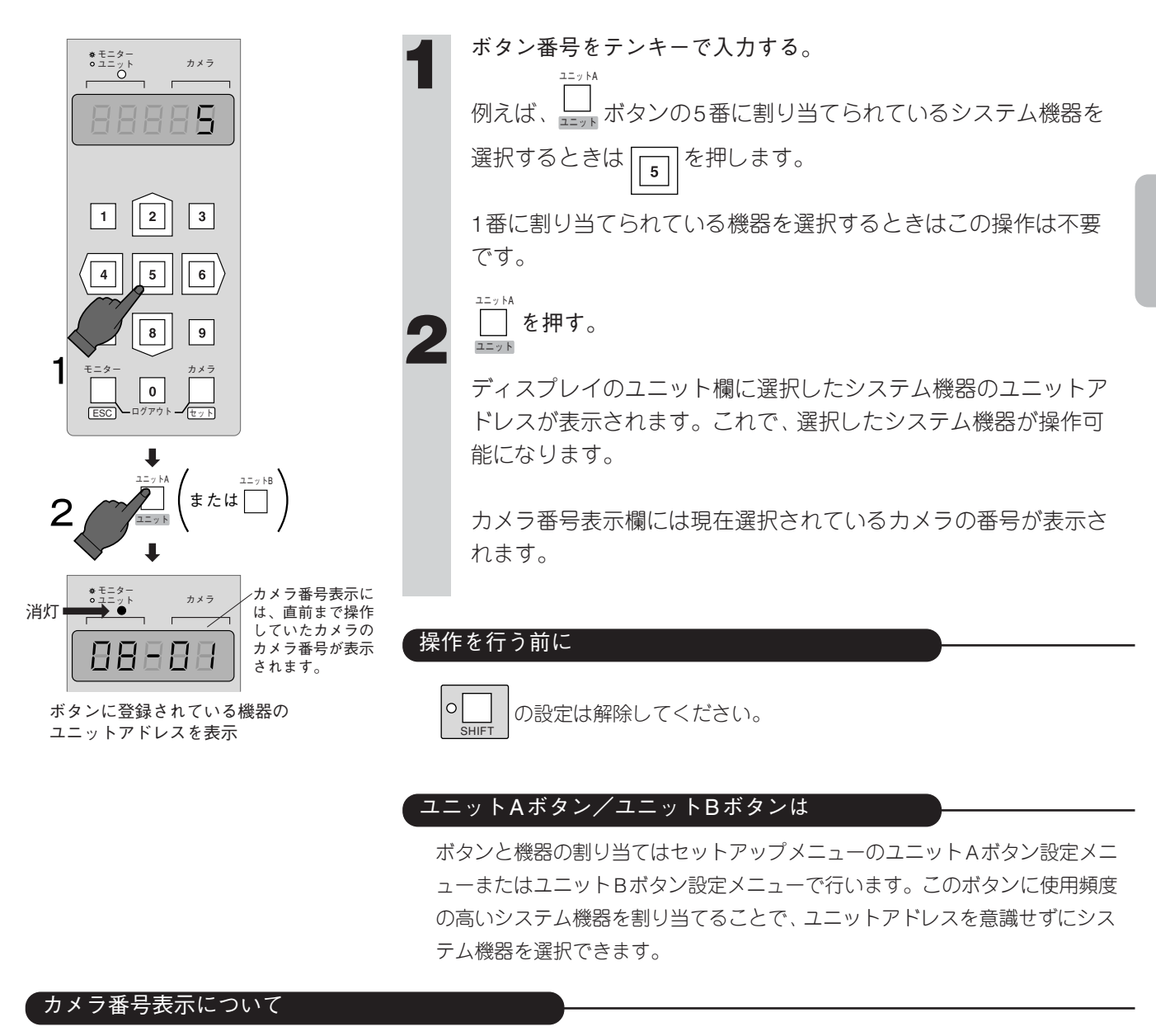

システムコントローラーのカメラ番号表示には、最後に選択したカメラのカメラ番号が表示されます。このため、シス テム機器の選択操作だけ行うと、モニターに表示されているカメラのカメラ番号と異なる番号が表示されることがあり ます。

## モニターを選択する

システム機器には複数のモニターを接続でき、画像を操作するモニターを自由に選択できる機種があります。 ここではモニターの選択のしかたについて説明します。選択したモニター上で映像切換や電子ズームなどの 操作ができます。

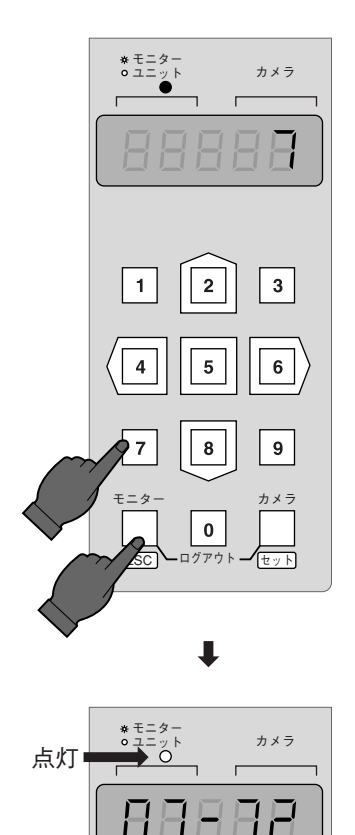

7番モニターを選択する例

**2** 操作したいモニターの番号(モニター番号)をテンキーで入力す る。

**1** 操作したいモニターが接続されているシステム機器を選択する。

入力した内容はディスプレイに表示されます。なお、モニター番 号はシステム機器ごとに設定されています。詳しくはお使いにな るシステム機器の取扱説明書をお読みください。

**3** を押す。 モニター  $F<sub>ESC</sub>$ 

> ディスプレイのモニター欄に選択したモニター番号が表示されま す。以後、選択したモニターで映像切換などの操作ができます。

> カメラ番号表示欄には現在選択されているカメラの番号が表示さ れます。

「ディスプレイのモニター番号表示欄に「一一」が表示される

選択したシステム機器がモニター選択に対応していないため、この操作はで きません。詳しくは使用するシステム機器の取扱説明書をお読みください。

#### モニター番号の確認は

- ディスプレイにユニットアドレスが表示されているときは、手順 **3** を行う と選択されているモニターのモニター番号を確認できます。押すたびにユ ニット番号表示←→モニター番号表示に切り換わります。
- 入力したモニター番号が選択中のユニットに存在しない場合、操作は無視さ れます。モニター番号を確認の上、再度操作してください。なお、操作した いモニターのモニター番号が分からないときは管理者にご確認ください。

## カメラを選択する

ここでは、カメラの選択のしかたについて説明します。カメラを選択する前に、カメラが接続されているシス テム機器と操作内容を表示するモニターを選択する必要があります(14~16ページをお読みください)。

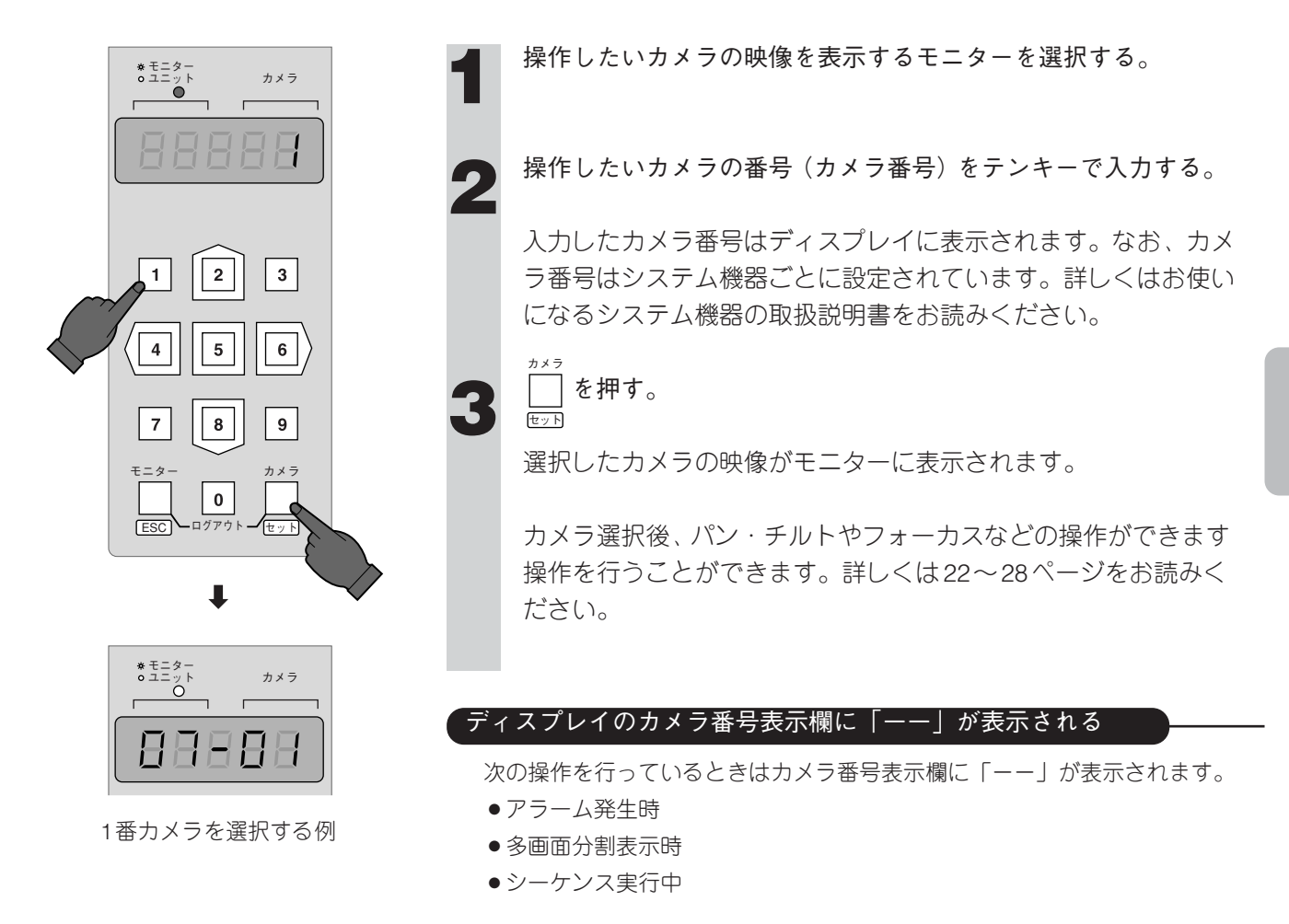

#### +ボタンや-ボタンでカメラの切り換えができます

システム機器によっては以下の操作でカメラの切り換えができます。

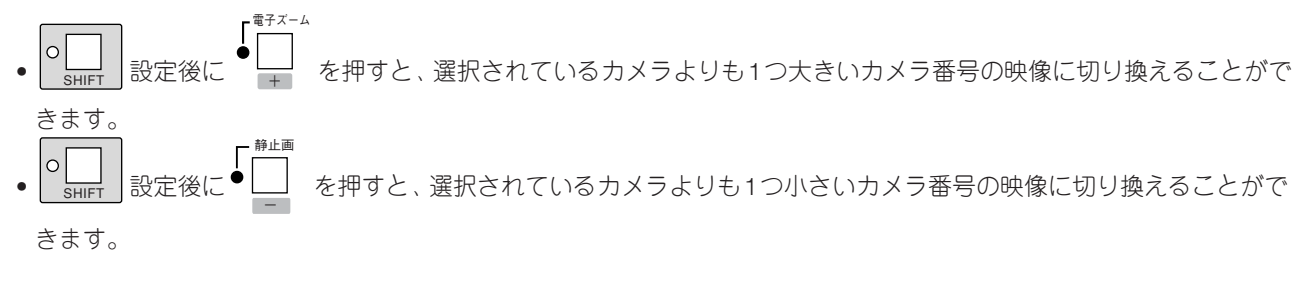

#### システム機器として同軸通信ユニットだけ使用している場合

この場合、システム機器やモニターを選択する必要はありません。直接カメラ番号を入力してカメラを選択することが できます。詳しくは、46ページをお読みください。

# **システム機器を操作する**

ここではPS・Dataモード対応システム機器の操作方法を説明します。操作を始める前にシステム機器の設定が 完了している必要があります。設定のしかたについてはシステム機器の取扱説明書をお読みください。また、 本機からシステム機器を設定することもできます。詳しくは40ページをお読みください。 なお、PS・Dataモード対応のシステム機器以外は操作できません。また、操作方法はシステム機器によって異な る場合があります。

## 画面を分割する

画面分割機能のあるシステム機器(例えばフレームスイッチャーなど)が接続されているときに操作できます。

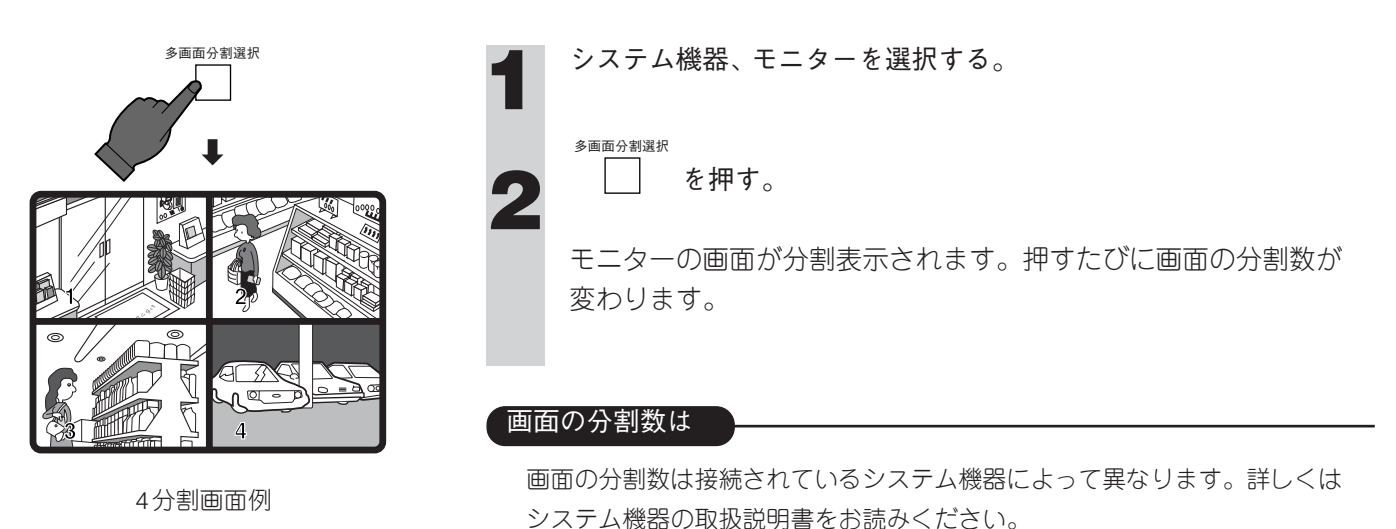

## 画像を静止画にする

静止画機能のあるシステム機器が接続されているときに操作できます。

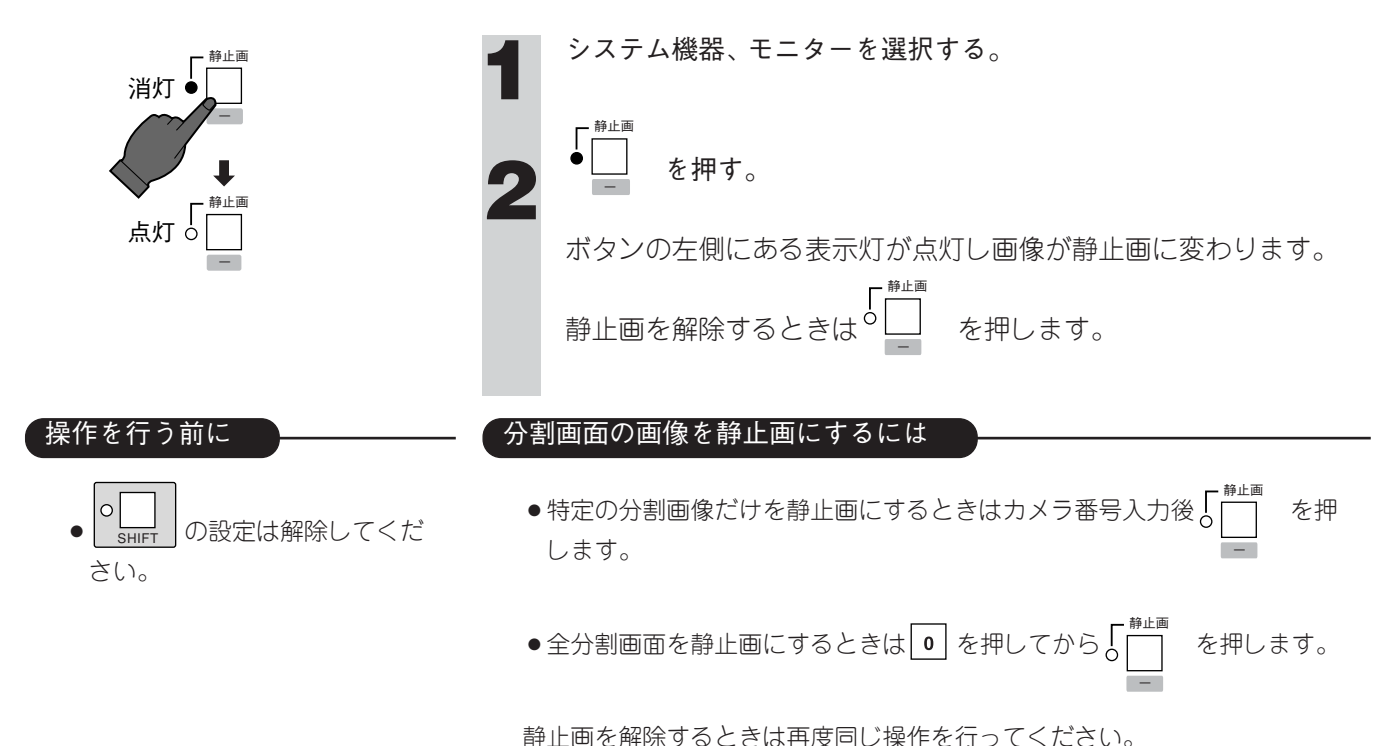

# 電子ズームで画像を拡大する

電子ズーム機能のあるシステム機器が接続されているときに操作できます。

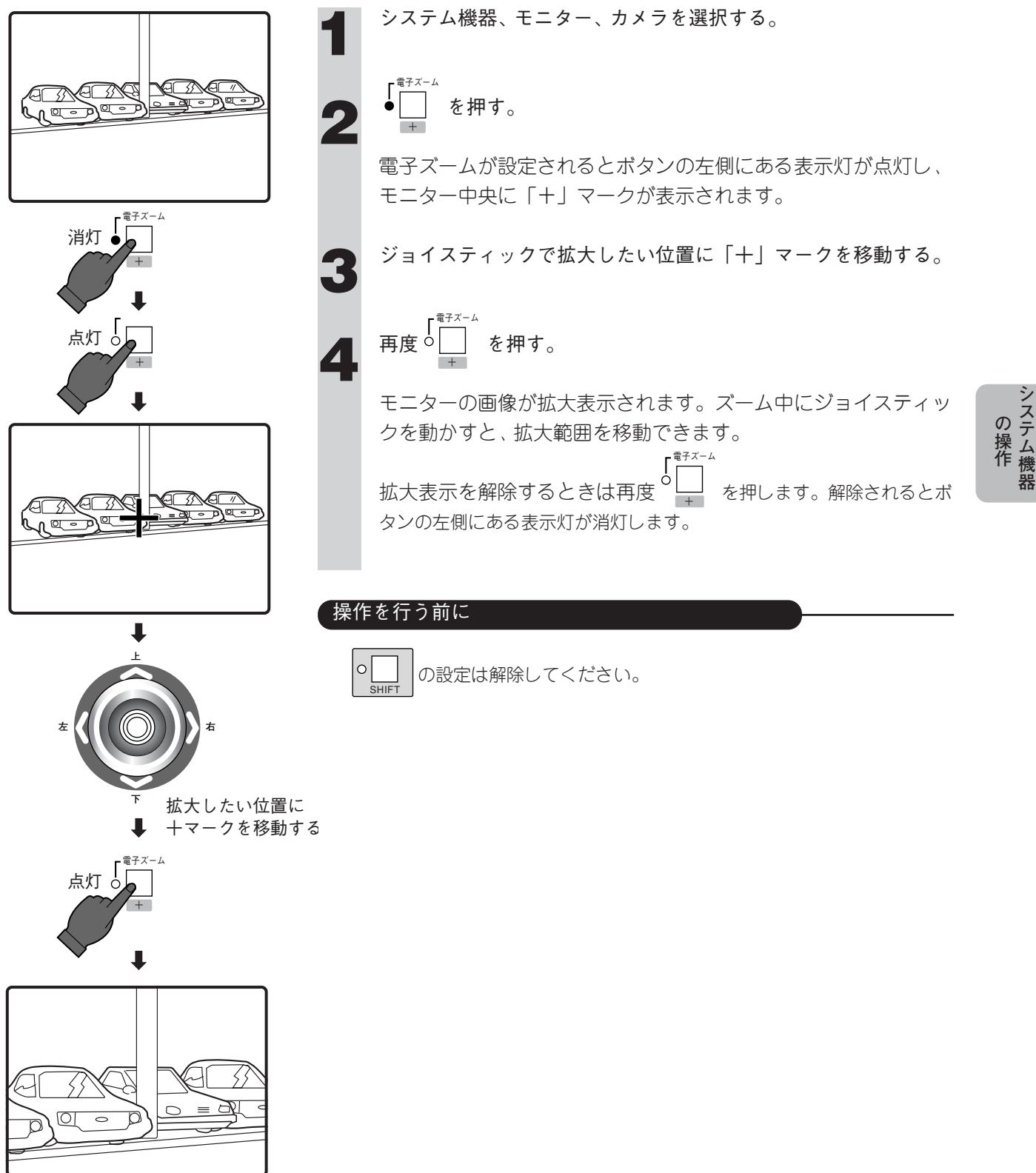

## ビデオの再生画を表示する

システム機器にビデオが接続されている場合で、ビデオ再生画切換機能があるシステム機器が接続されている ときに操作できます。

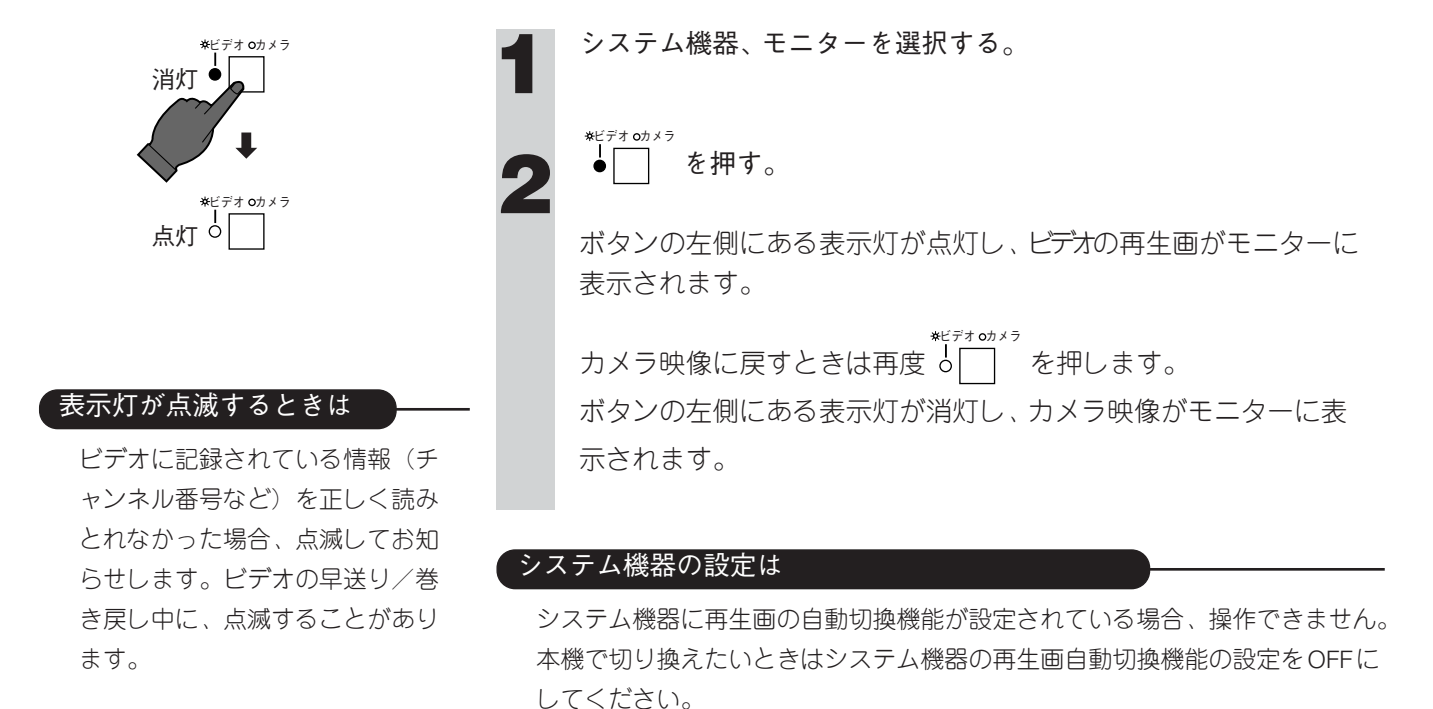

# シーケンスを実行する

シーケンスとはシステム機器に登録されている順番に従い、カメラ映像を自動的に切り換えて監視する機能 です。シーケンス機能があるシステム機器が接続されているときに操作できます。

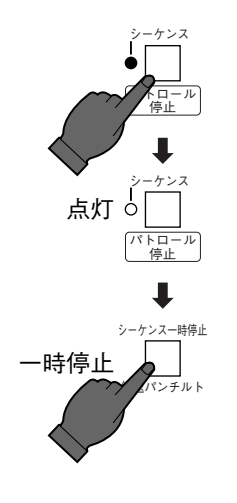

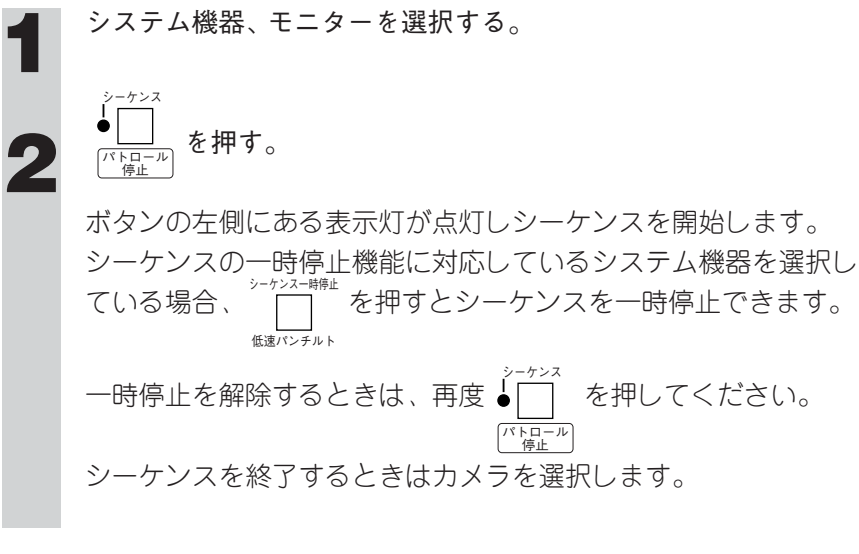

#### 操作を行う前に

¡システム機器のシーケンス機能を設定してください。

# システム機能を実行する

本機からシステム機器の機能(システム機能)を番号で呼び出して操作できる機種があります。ここではシ ステム機能の基本的な実行方法について説明します。詳しくはお使いになるシステム機器の取扱説明書をお 読みください。

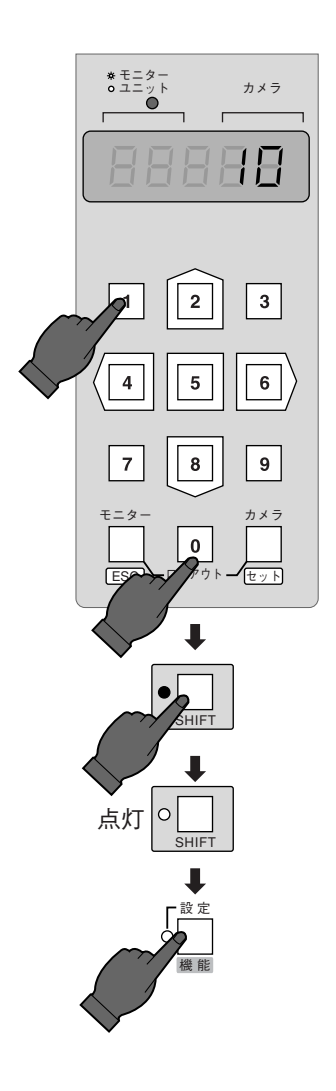

**1** システム機器、モニターを選択する。 **2** システム機能番号をテンキーで入力する。 例えば、10番に割り当てられているシステム機能を実行する場 合、10と入力します。 3 <sup>|o</sup> | を設定後、<sup>o</sup> | を押す。 入力した番号に対応したシステム機能が動作します。 設 定 SHIFT 機 能

# **カメラを操作する**

ここではカメラの操作のしかたについて説明します。使用するカメラによっては操作を始める前に設定が必要 な場合があります。設定のしかたについてはカメラの取扱説明書をお読みください。また、システム運用中に 本機からカメラのメニューを呼び出し、設定することもできます。詳しくは41~43ページをお読みください。

## パン・チルトの操作

回転台やコンビネーションカメラがシステム機器に接続されているときに操作できます。

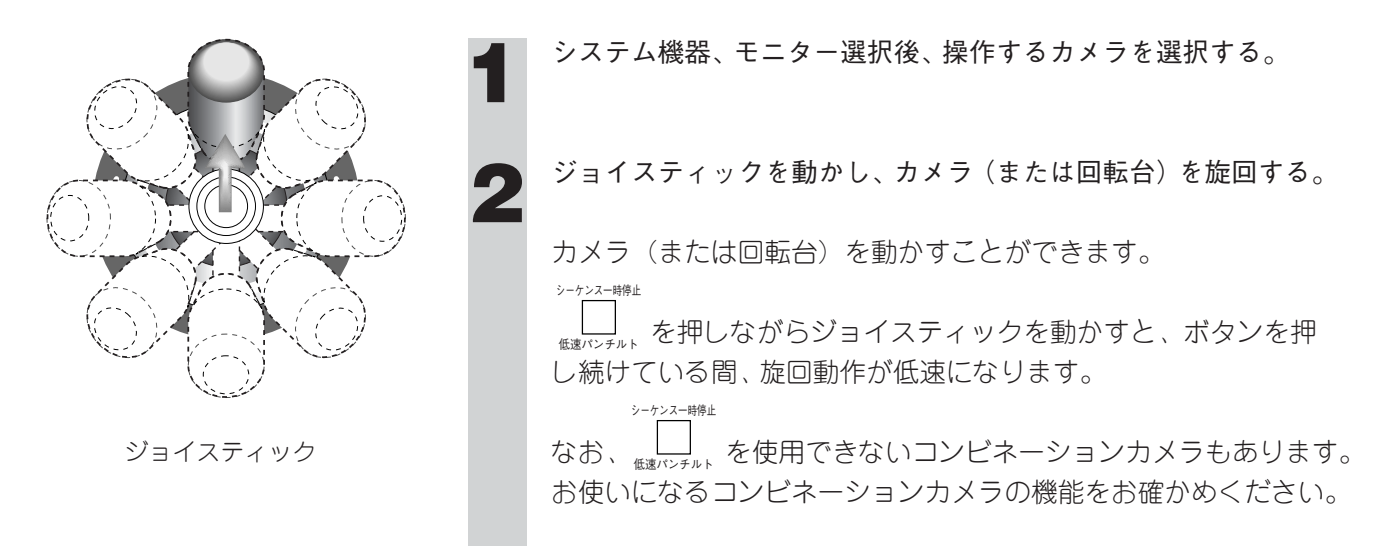

## レンズの操作

●アイリス(絞り)の調節

カメラに絞り調節可能なレンズが取り付けられているときに操作できます。

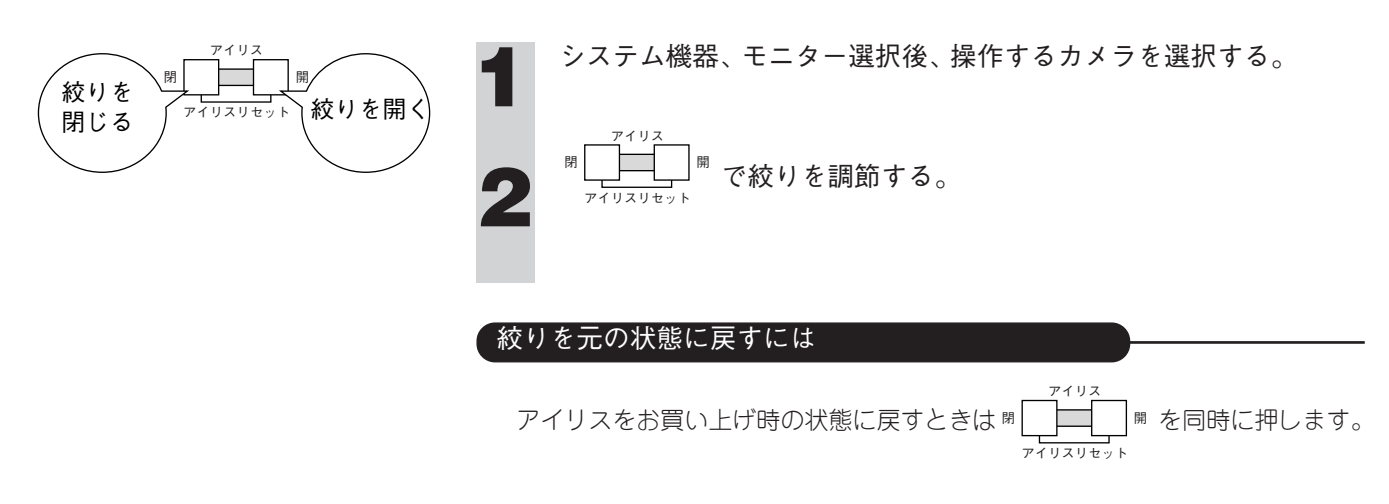

### ●フォーカス (ピント)の調節

カメラにピント調節可能なレンズが取り付けられているときに操作できます。

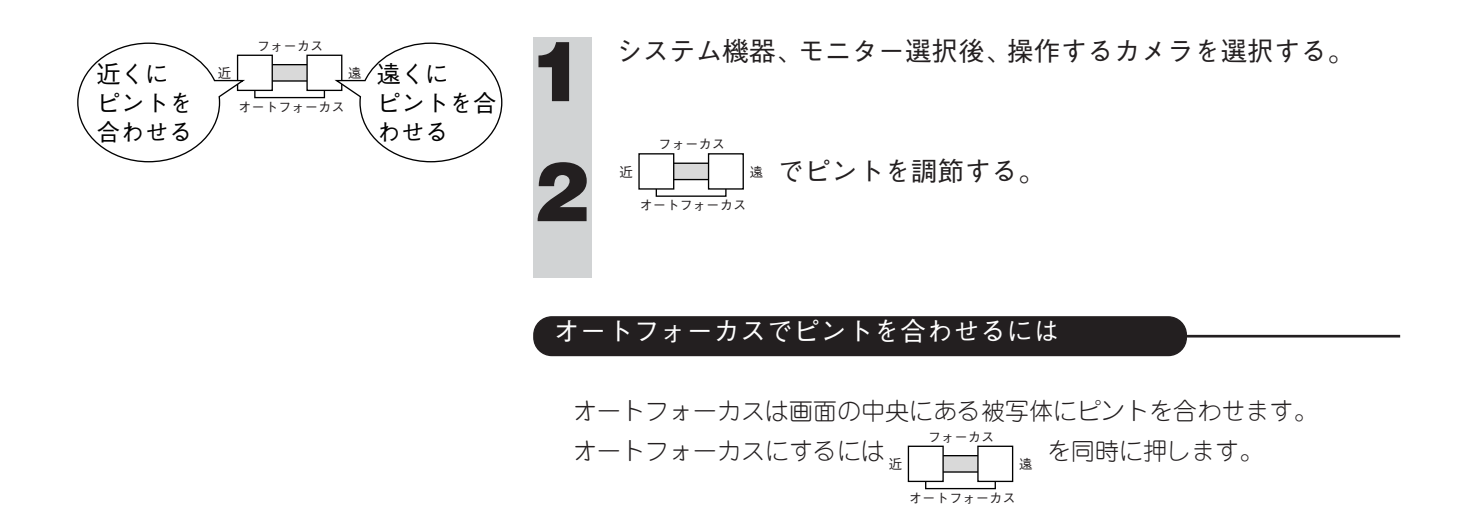

### ●ズームの調節

カメラに電動ズームレンズが取り付けられているときに操作できます。

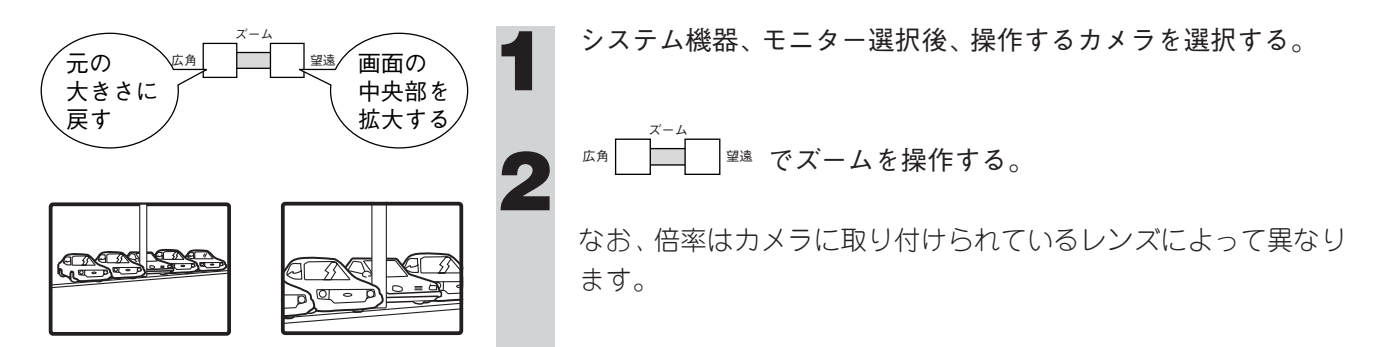

## コンビネーションカメラ固有機能の操作

ここではコンビネーションカメラ固有機能の操作のしかたについて説明します。操作を始める前にコンビネー ションカメラの設定が完了している必要があります。設定のしかたについてはコンビネーションカメラの取扱 説明書をお読みください。また、本機からコンビネーションカメラを設定することもできます。詳しくは41~ 43ページをお読みください。

### ●プリセットポジションの映像に切り換える

プリセット機能とは監視場所に番号を付けてカメラに登録しておくことによって、システムコントローラーか ら登録した番号を入力するだけで番号に対応した位置にカメラを旋回する機能です。この操作を行うために は、あらかじめプリセットポジションをコンビネーションカメラに登録しておく必要があります。

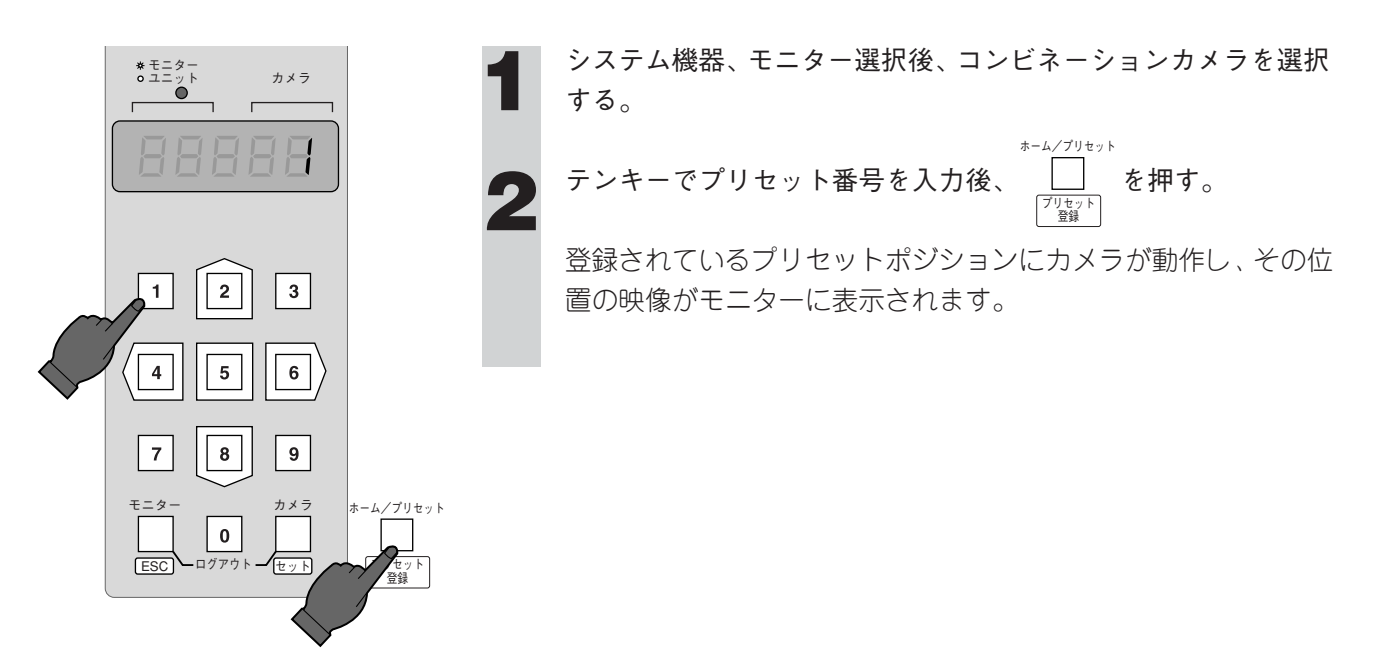

プリセット番号1を選択する例

### ●ホームポジションの映像に切り換える

ホームポジションとは監視時に基点となるプリセットポジションのことです。この操作を行うためには、あ らかじめホームポジションとするプリセットポジションをコンビネーションカメラに登録しておく必要があ ります。

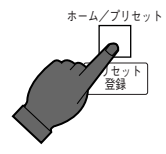

**1** システム機器、モニター選択後、コンビネーションカメラを選択 する。

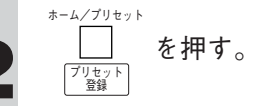

登録されているホームポジションにカメラが動作し、その位置の 映像がモニターに表示されます。

### ●オートパンを使用する

あらかじめ、オートパン機能をコンビネーションカメラに設定しておく必要があります。コンビネーション カメラに登録されている内容に従って自動的に旋回動作を行います。

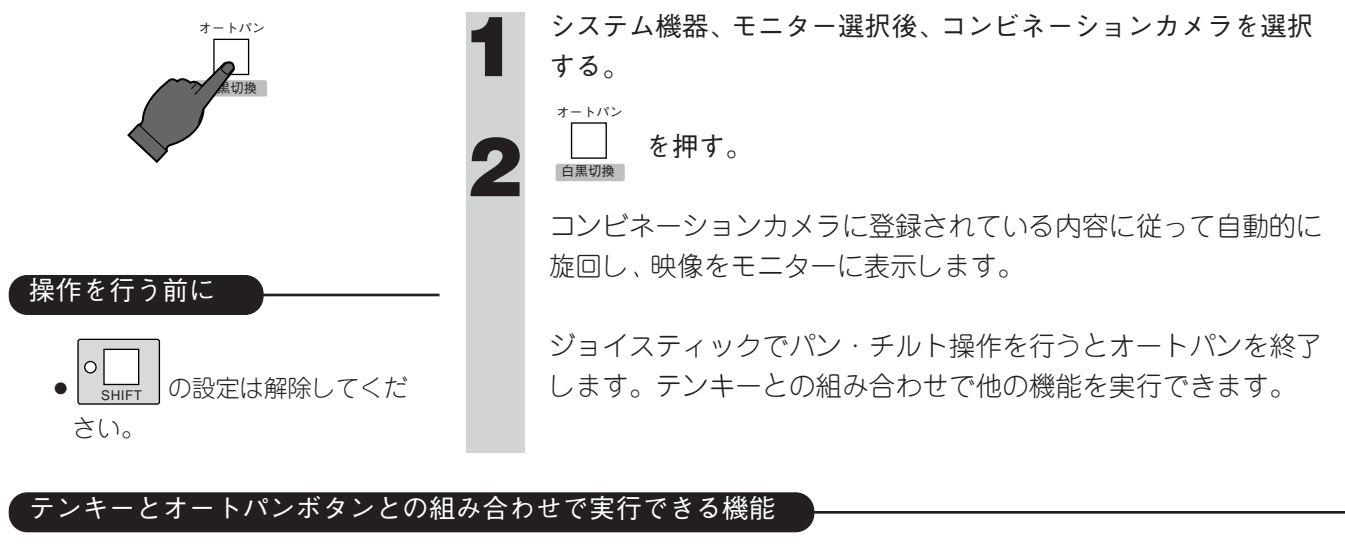

使用するコンビネーションカメラによっては次の機能を実行できます。

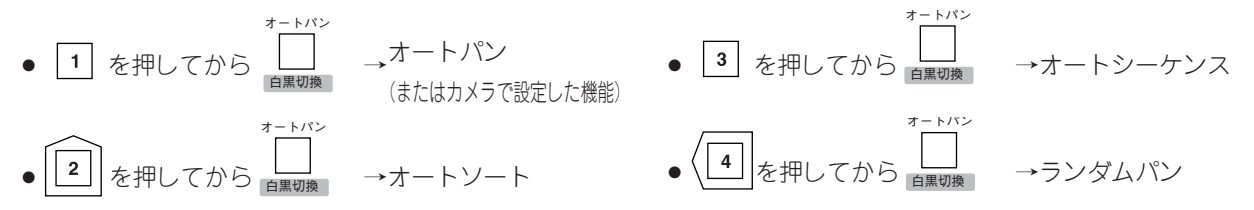

### ●カメラパトロール機能の操作

カメラパトロールとはジョイスティックやズーム操作などの操作内容をコンビネーションカメラに記憶させ、 実行する機能です。この機能はカメラパトロール機能のあるコンビネーションカメラが接続されているとき に使用できます。

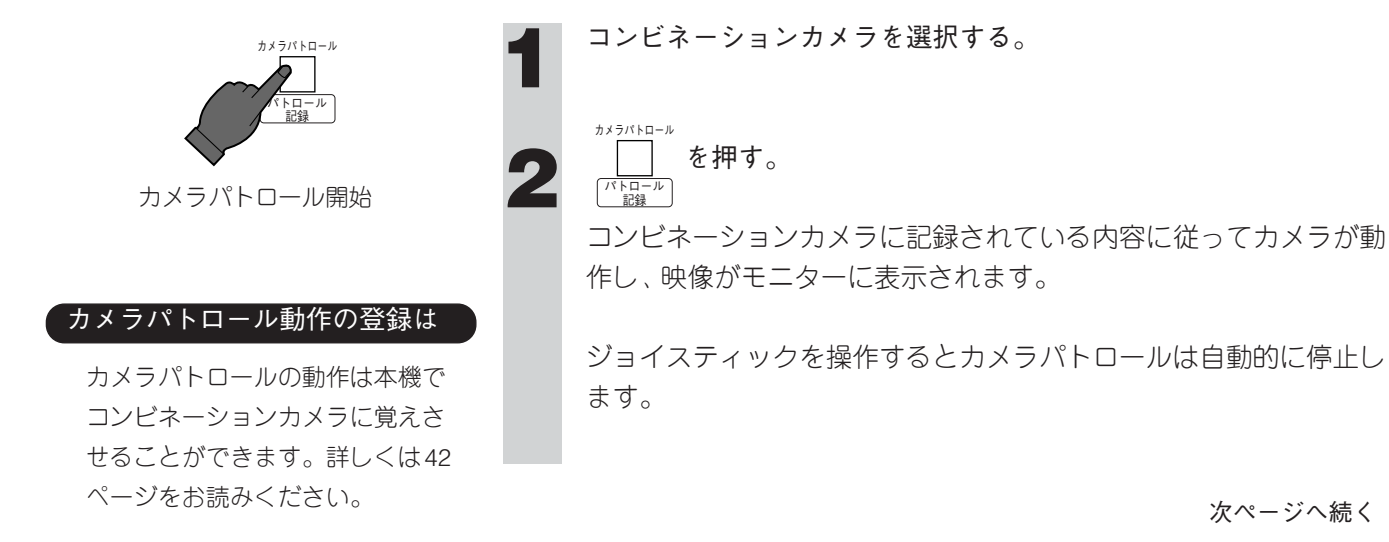

**カ メ ラ・カ メ ラ ハ ウ ジ ン グ・ 外 部 機 器 の 操 作**

## **カメラを操作する**

### ●カラー映像を白黒映像に切り換える

カラー/白黒切換機能のあるコンビネーションカメラが接続されているときに操作できます。暗い場所で撮 影する場合、白黒映像に切り換えることによって感度を上げ、モニターの画像を見やすくできます。

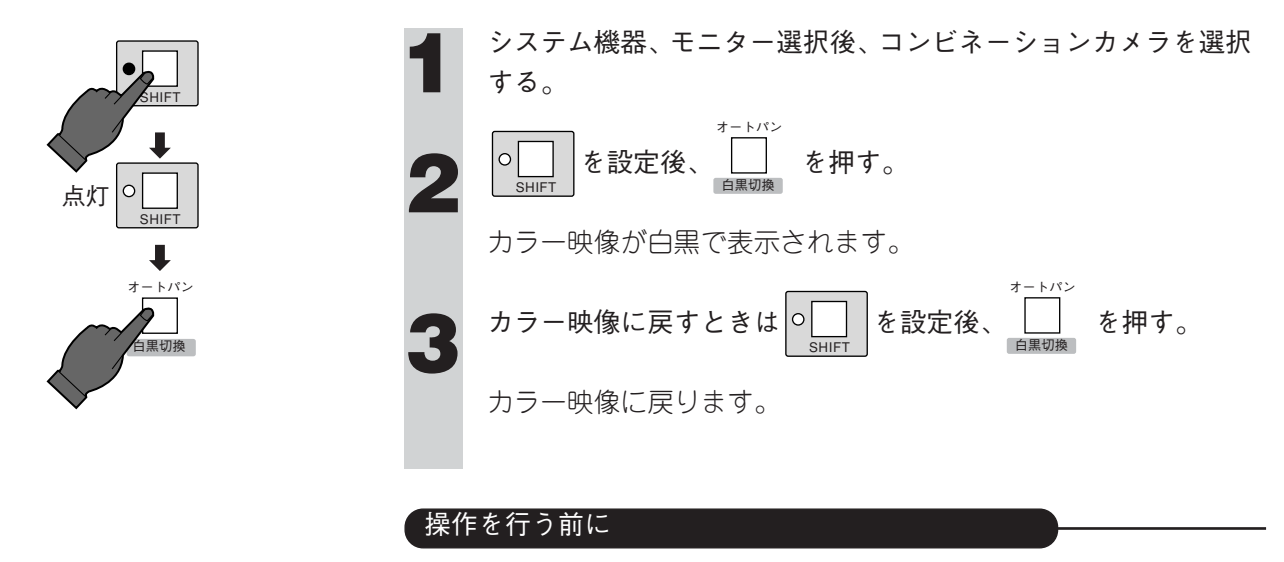

カメラ側の白黒切換機能の設定がAUTOに設定されている場合、操作できま せん。本機で切り換えるときはカメラの設定を変更してください。

### **●カメラクリーニング**

シーケンスやプリセット操作時など、プリセットポジションがずれているときは、カメラクリーニングを行っ てください。カメラクリーニングは本機のセットアップメニューから実行できます。 セットアップメニューを表示するには管理者のパスワードが必要です。詳しくは35~39ページをお読みくだ さい。

### ●カメラ機能を実行する

コンビネーションカメラには、本機からカメラの機能(カメラ機能)を番号で呼び出して操作できる機種が あります。ここではカメラ機能の基本的な実行方法について説明します。詳しくはお使いになるカメラの取 扱説明書をお読みください。以下はカメラ機能の一例です。

- スーパーダイナミック II ON (84) / OFF (85)
- 電子シャッター (SHUTTER) ON (171) / OFF (172)、電子シャッター速度の調節 増加 (173) /減少 (174)
- $\bullet$  AGC (Auto Gain Control) ON (175)  $\diagup$  OFF (176)
- ●電子感度アップ (電子感度アップ) ON (177) / OFF (178)、電子感度の調節 増加 (179) /減少 (180)
- ●カメラリスタート (100)

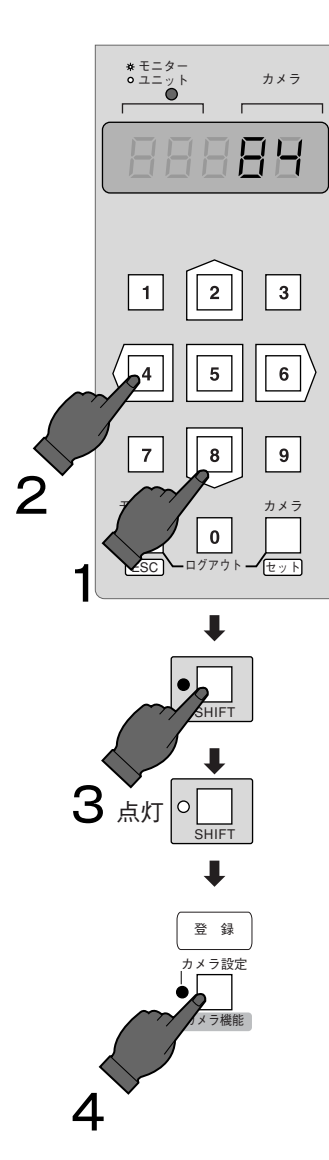

**1** コンビネーションカメラを選択する。 **2** カメラ機能番号をテンキーで入力する。 例えば、スーパーダイナミック II ONが84番に割り当てられてい る場合、 8 | (4 | と入力します。 3 | | | を設定後、 <del>|</del> | を押す。 入力した番号に対応したカメラ機能が動作します。 カメラ設定 カメラ機能 登 録 SHIFT

# カメラハウジング、外部機器を操作する

# カメラハウジングを操作する

## ●デフロスターの操作

デフロスター付きのカメラハウジングが接続されているときに操作できます。

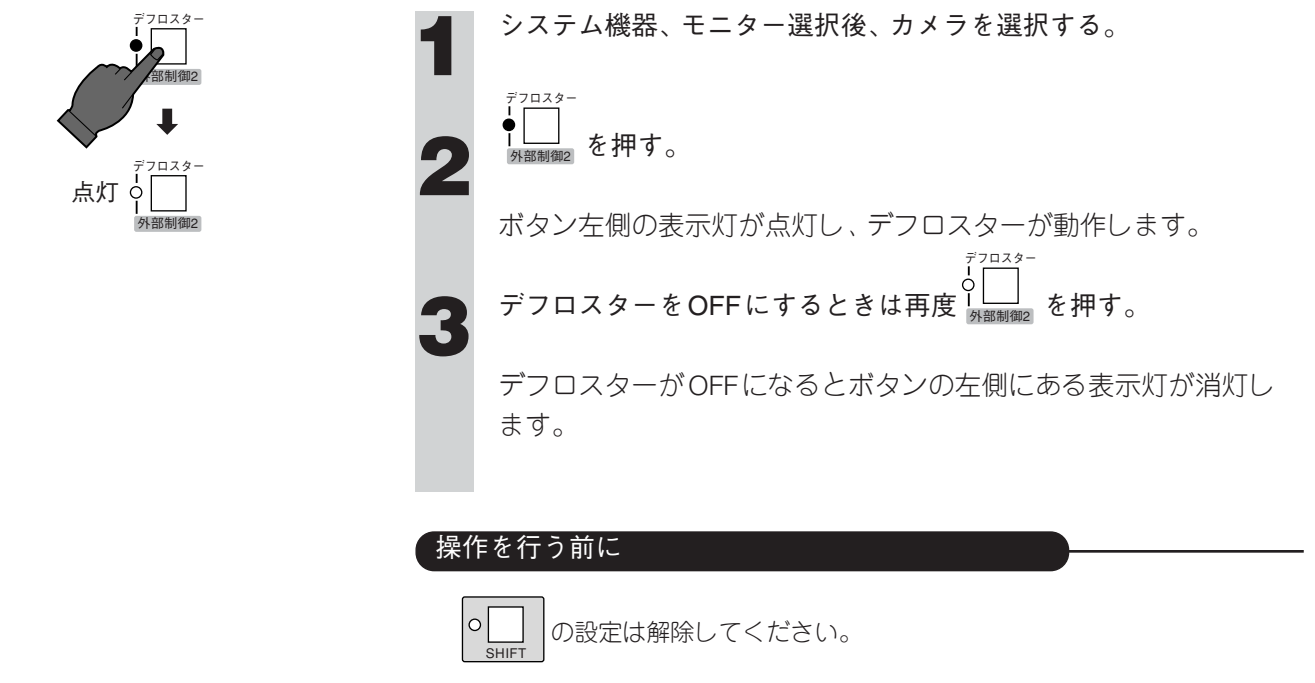

└──│の設定は解除してください。<br><sub>SHIFT</sub>

### ●ワイパーの操作

ワイパー付きのカメラハウジングが接続されているときに操作できます。

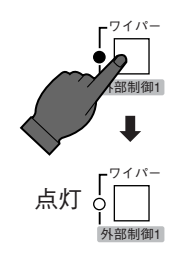

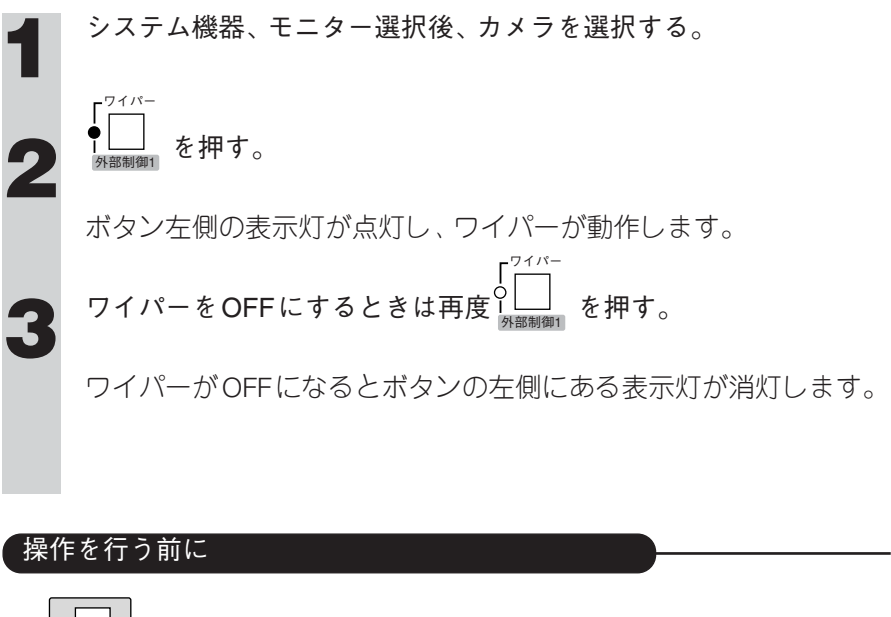

## 外部機器を操作する

システム機器にレシーバーなどの外部制御機器が接続されているときに操作できます。

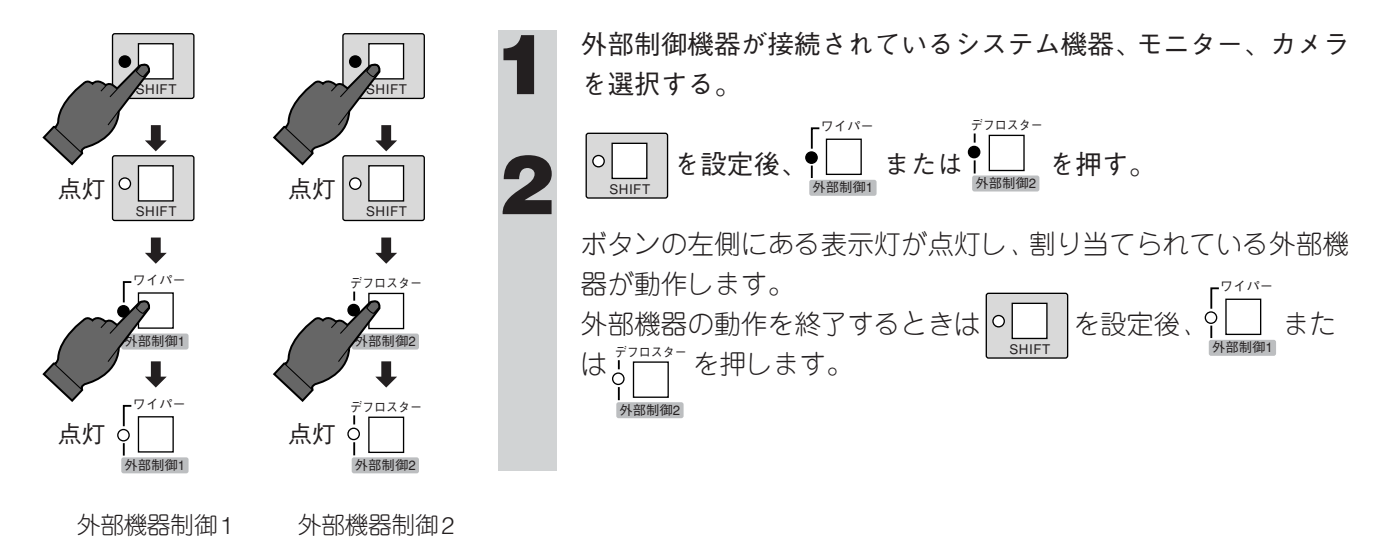

# **アラームを操作する**

# アラーム発生時の動作

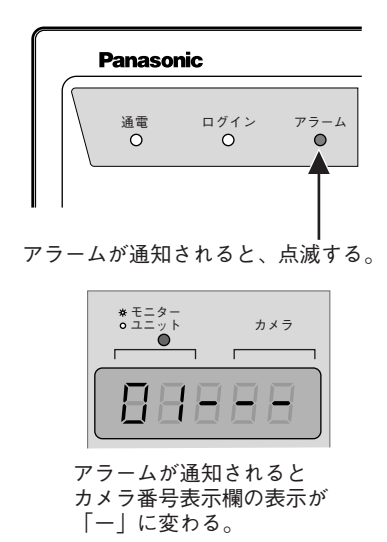

システム機器やカメラにアラーム信号が入力されると、本機にアラー ムが発生したことが通知され、アラーム表示が点滅します。 また、ディスプレイのカメラ番号表示欄の表示が「ーー」に変わりま す。

アラームが自動的に解除(自動復帰)されるとアラーム表示が点滅か ら点灯に換わります。

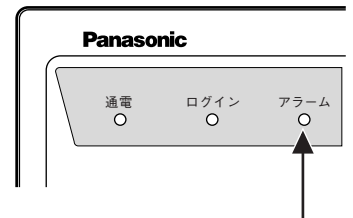

アラーム自動復帰すると、点灯に変わる。

## アラームを解除する

ここでは、アラーム(アラーム表示点滅)やアラーム自動復帰の状態(アラーム表示点灯)の解除方法につい て説明します。

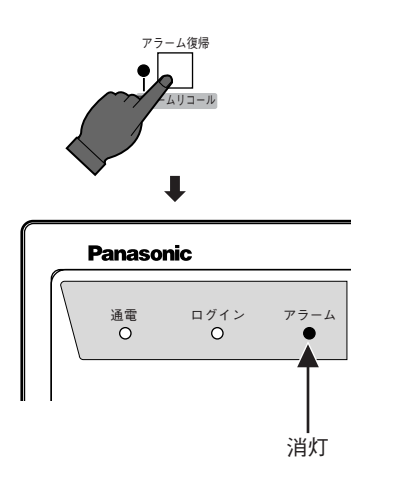

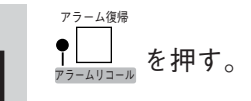

アラームが解除され、<sup>ァラーム</sup> が消灯します。アラームが解除され たときの動作は接続されているシステム機器によって異なります。 詳しくはお使いになるシステム機器の取扱説明書をお読みくださ  $\cup$ 

<sup>通電 ログイン <sup>ァラーム</sup> なお、この操作を行うと全てのシステム機器のアラーム(自動復</sup> 帰を含む)を解除します。アラームを個別に解除することはでき ません。

#### 操作を行う前に

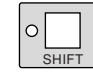

の設定は解除してください。

## アラームを抑止する

アラーム入力を抑止する機能のあるシステム機器が接続されているときに操作できます。 システム機器や本機のセットアップ中などアラームを無視したいときに使用します。

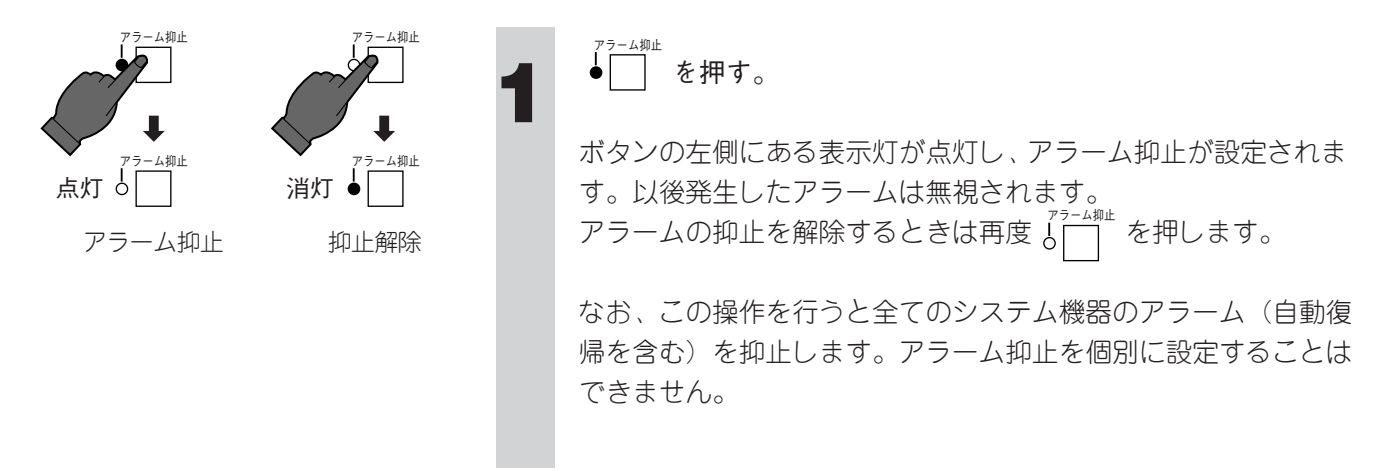

## アラーム履歴を確認する

アラーム履歴表示機能のあるシステム機器が接続されているときに操作できます。 過去に発生した履歴を確認したいときに操作します。

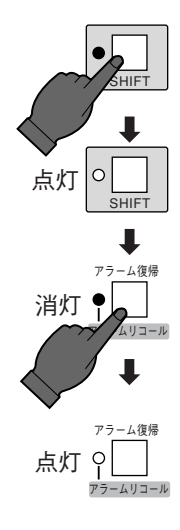

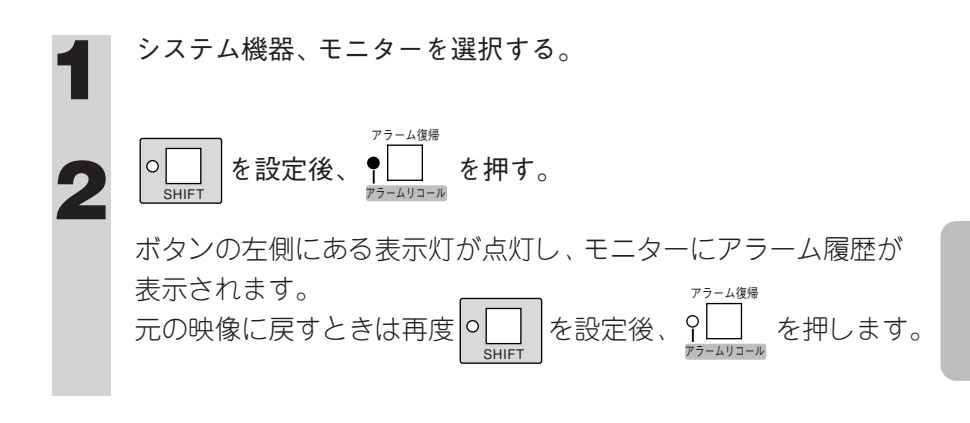

# **セットアップのしかた**

本機はシステム環境に合わせて以下のセットアップができます。

- 本機のセットアップ
- PS・Dataモード対応のシステム機器のセットアップ
- システムカメラ、コンビネーションカメラのセットアップ

なお、本機のセットアップを行うには動作モードを変更した後、管理者用のパスワードでログインする必要 があります。

## 本機のセットアップ手順

セットアップは以下の手順で行ってください。

**1** 前面のテンプレートを確認する。

**2** MODEスイッチを設定する。

RS485 通信の終端ON / OFFと動作モードを設定します (33ページ)。

**3** コントローラー番号を設定する。

本機を複数台ディジーチェーン接続して使用するときに設定します (34ページ)。

**4** 本機をセットアップする。

システム機器との通信設定やパスワードなどを設定します (35~39ページ)。

#### システム機器やカメラのセットアップもできます

本機のセットアップ完了後、本機からシステム機器やカメラのセットアップメニューを呼び出してセットアップするこ とができます。詳しくは40~43ページをお読みください。

## テンプレートを確認する

PS・Dataモードで使用する場合、出荷時に装着されているテンプレートをそのまま使用してください。 ターミナルモードで使用する場合は、装着されているPS・Data用のテンプレートを取り外し、付属のターミ ナルモード用のテンプレートを取り付けてください。

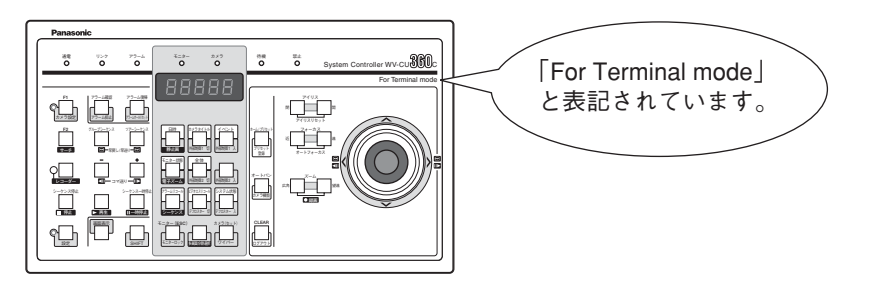

## MODEスイッチを設定する

MODEスイッチで以下の内容を設定します。ACアダプターを抜いてから設定してください。

### ●終端ON/OFFを設定する

本機とシステム機器との通信はRS485インターフェー スで行われています。RS485インターフェースで接続 されている機器の両端は終端抵抗で終端する必要があ ります。

●本機1台でシステム機器を操作する場合は、本機の 終端設定スイッチをONに設定し、終端します。

• 本機を複数台ディジーチェーン接続で使用する場合 は、最端となるコントローラーのみ終端設定スイッ チをONにします。

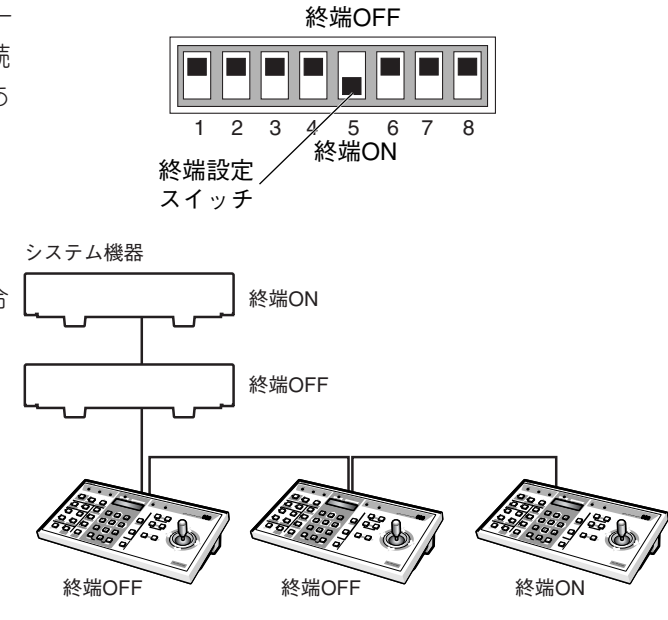

### ●動作モードを設定する

### ● PS·Data モードに設定する 後面のMODEスイッチを右の図のように設定して ください。

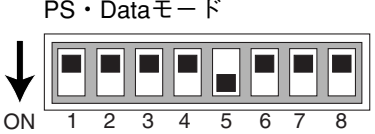

#### ● ターミナルモードに設定する

後面のMODEスイッチを右の図のように設定して ください。

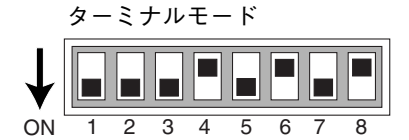

#### 5番ビットのスイッチは

5番ビットのスイッチは「終端ON/OFFを設定する」をお読みになり設定してください。

## **セットアップのしかた**

●システム機器として同軸通信ユニットだけ使用する場合

右図に示すようなシステム構成で使用する場合、 モードスイッチを下図のように設定することによっ て、直接カメラを選択することができます。詳しく は、46ページをお読みください。

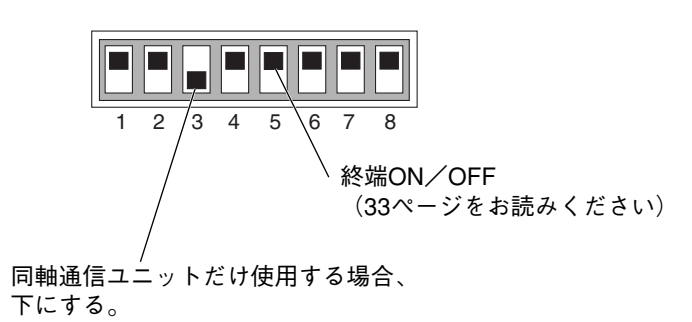

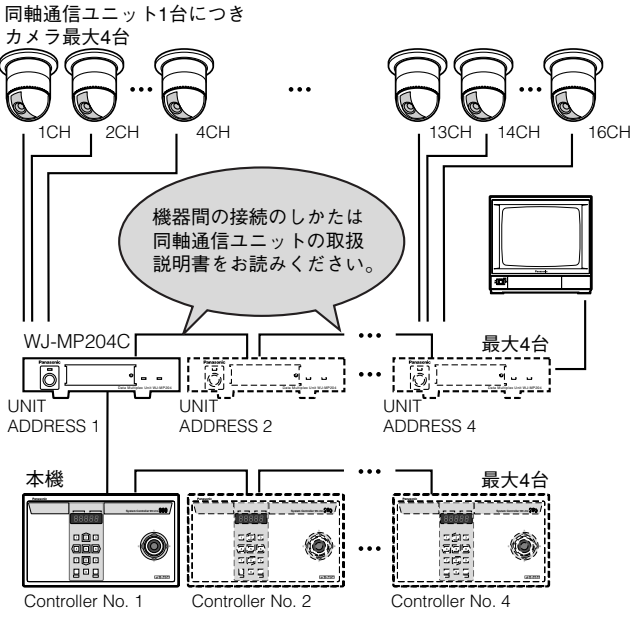

## コントローラー番号を設定する

#### ● PS・Dataモードの場合

本機を複数台ディジーチェーン接続して使用すると きに設定します。コントローラー番号は他のシステ ムコントローラーと重複しないように設定してくだ さい。本機は1システム中に4台まで接続できます。 本機1台でシステム機器を操作するときはお買い上 げ時の状態「1」のまま使用してください。 <設定可能範囲>1~8

「0」と「9」は予備の番号のため、使用できません。

### ● ターミナルモードの場合 お買い上げ時の状態「1」のまま使用してください。

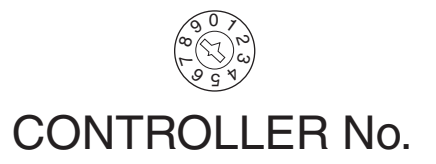

## 本機のセットアップメニューを表示・設定する

●基本操作

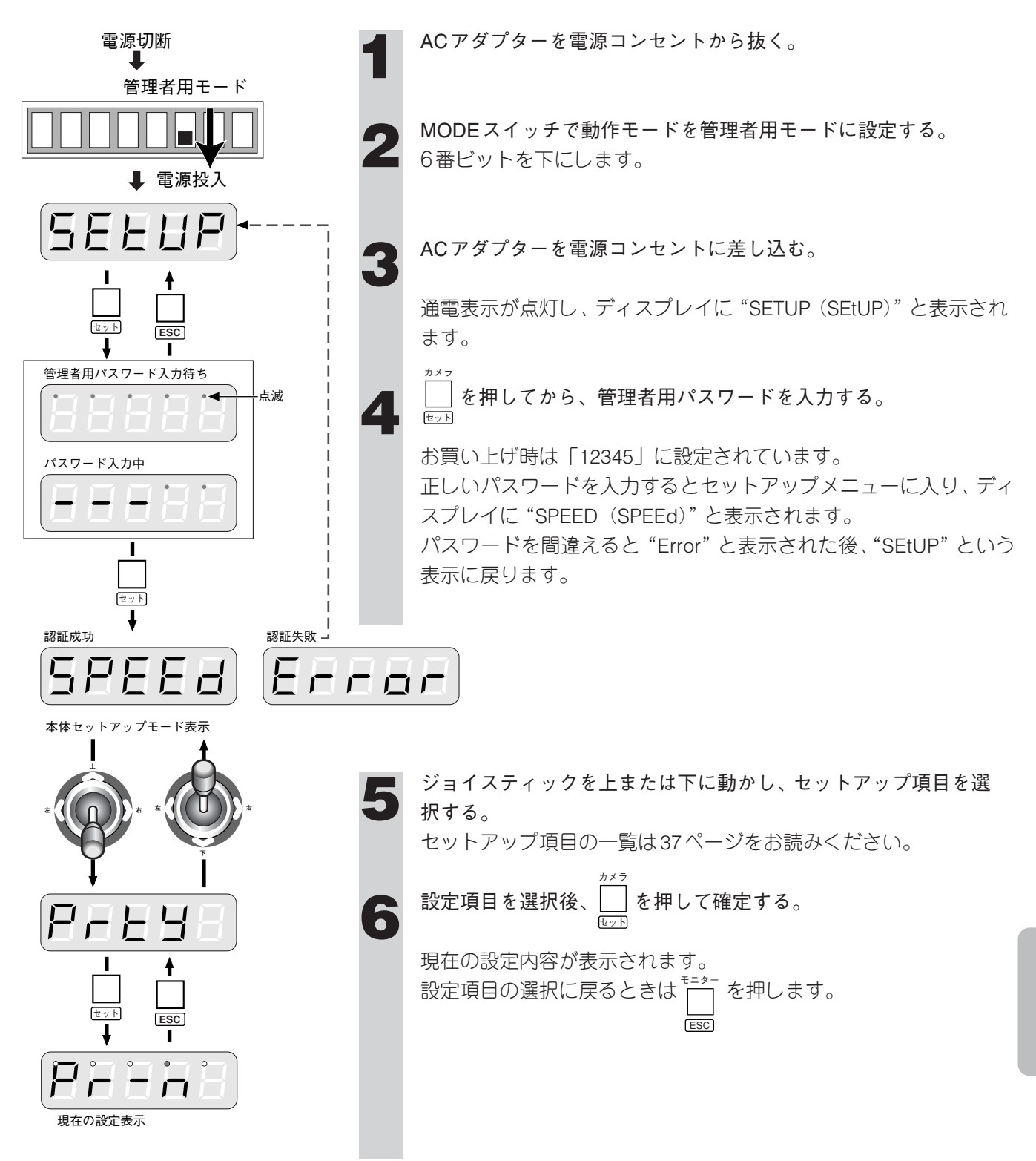

**セ ッ ト ア ッ プ**

## **セットアップのしかた**

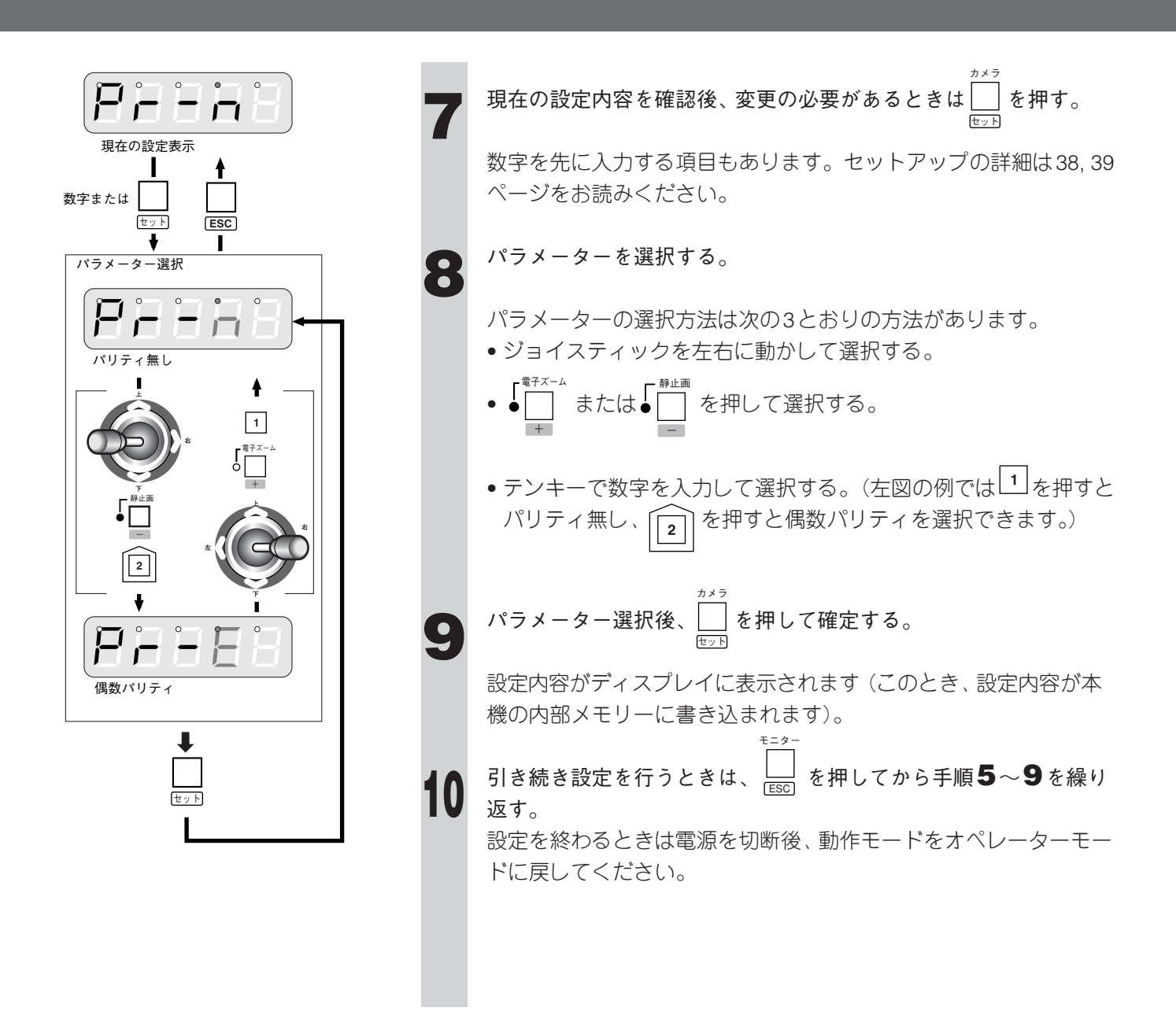

#### セットアップが完了したら

ACアダプターを抜いてから動作モードをオペレーターモードに変更してくだ さい。動作モードを変更したらACアダプターを電源コンセントに差し込み、 動作確認を行ってください。

オペレーターモードに戻した後、必要ならばシステム機器やカメラのセットアッ プを行ってください。本機からシステム機器やカメラのセットアップメニューを 呼び出すことができます。40~43ページをお読みください。

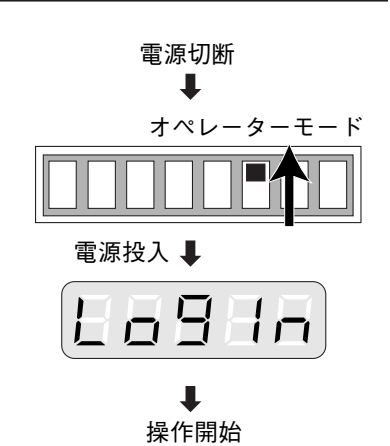

### ●セットアップ項目一覧

本機は次の項目を設定できます。各項目は本機のディスプレイに表示されます。

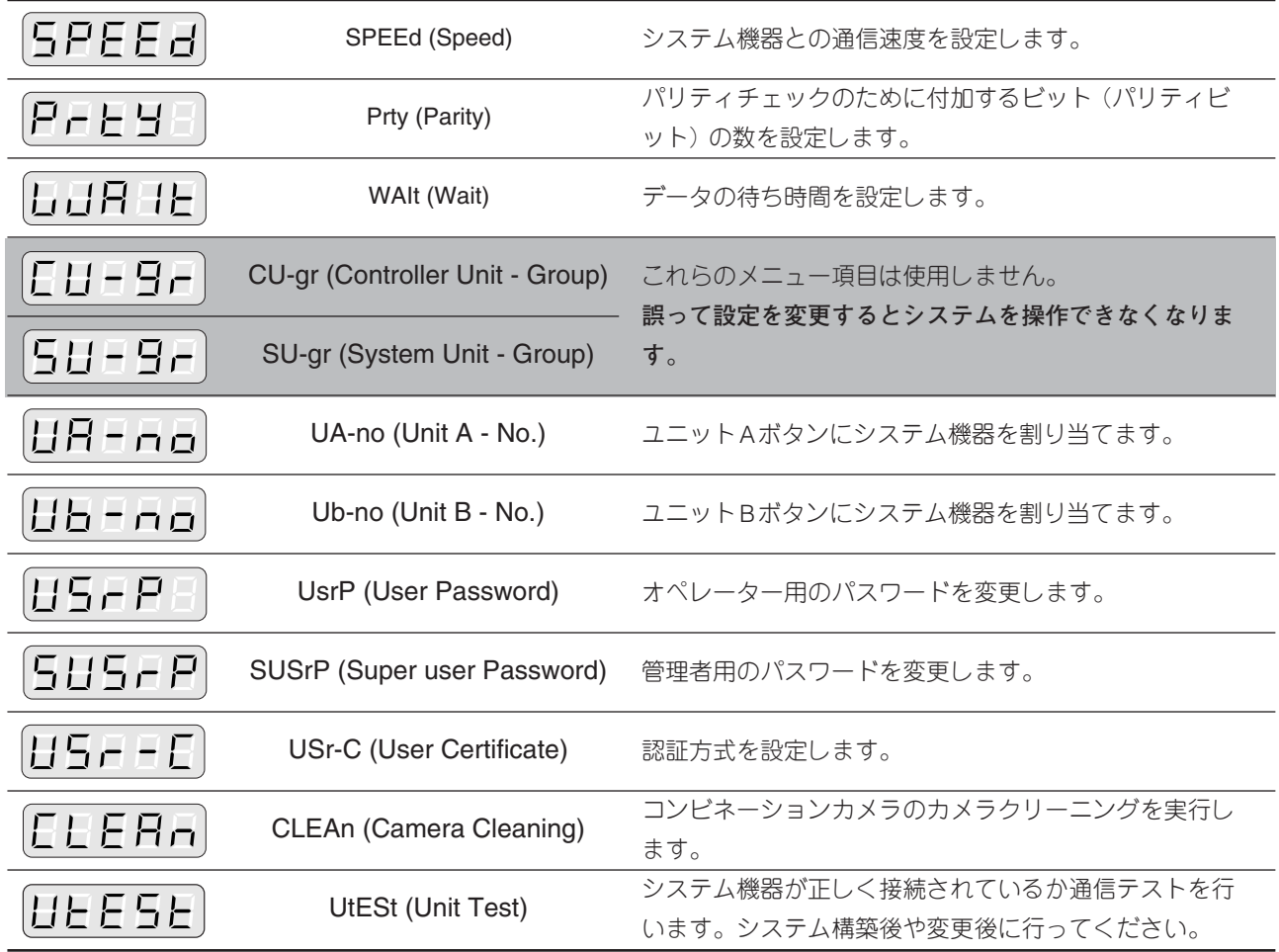

※ターミナルモードでは「SPEED (speed)」と「Prty (Parity)」のみ表示・設定できます。

## **セットアップのしかた**

●セットアップする

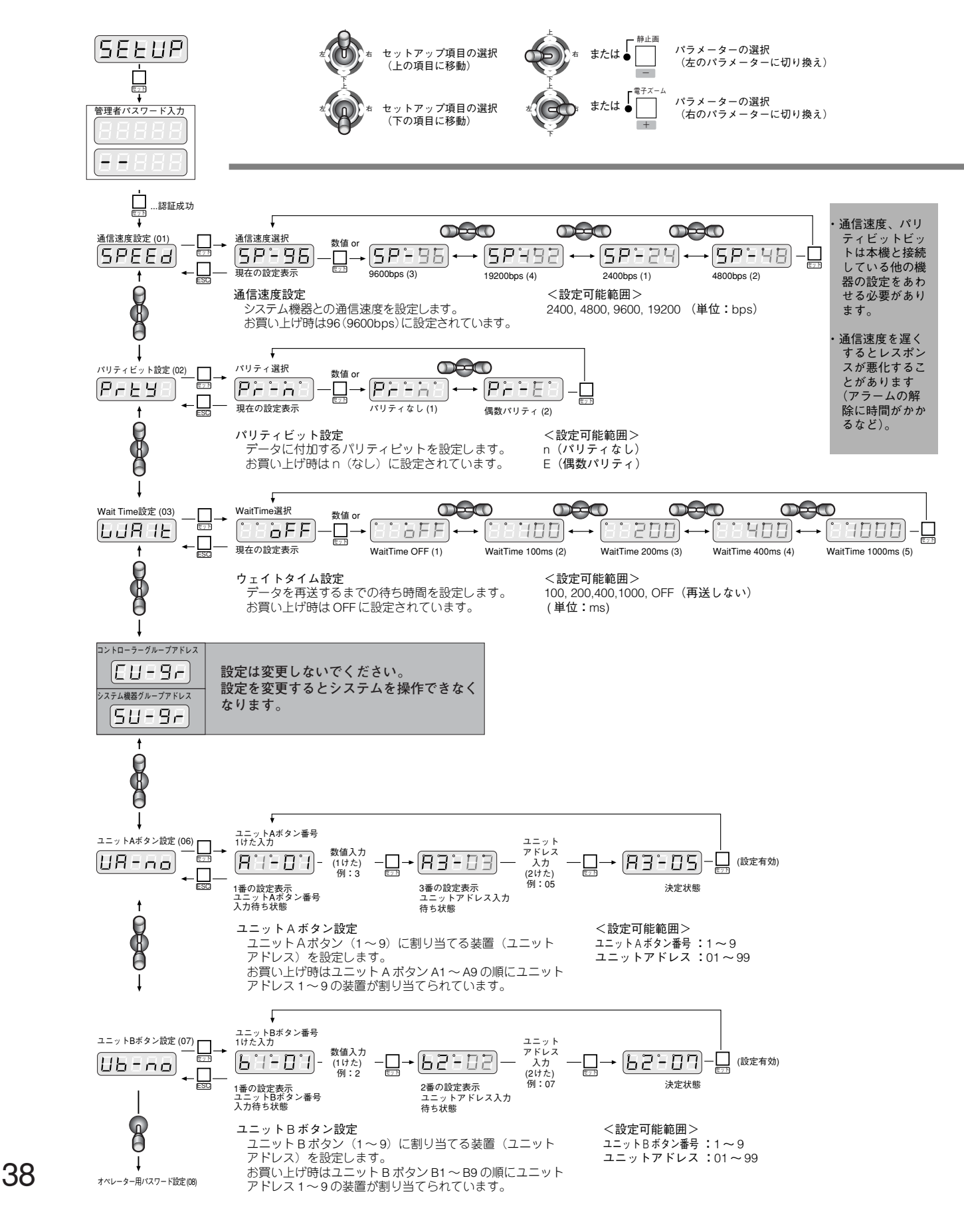

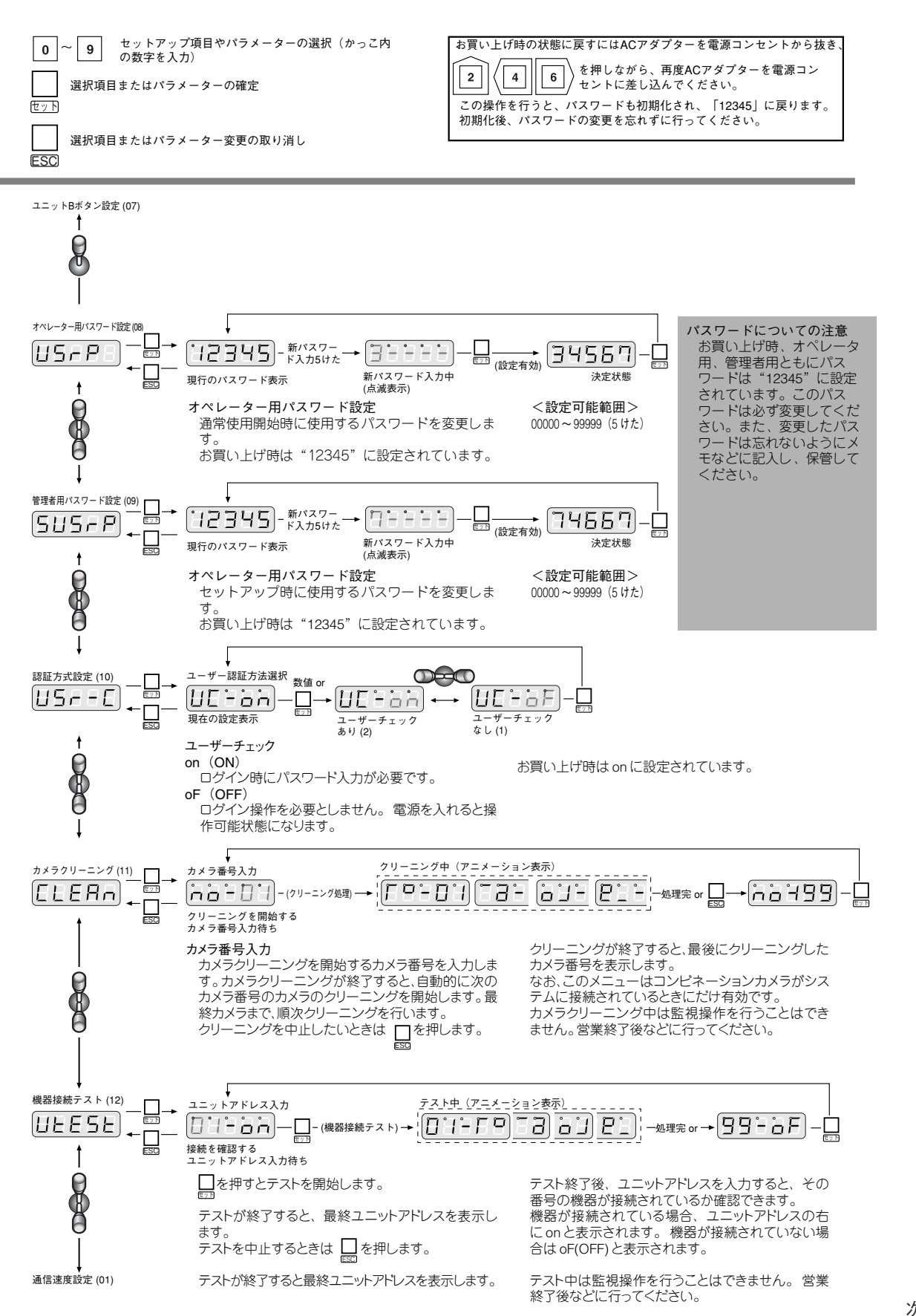

次ページへ続く 39

# **システム機器をセットアップする**

本機からシステム機器のセットアップメニューをモニターに表示し、セットアップを行うことができます。 システム機器のセットアップはオペレーターモードで行います。運用中、必要に応じて設定を変更できます。

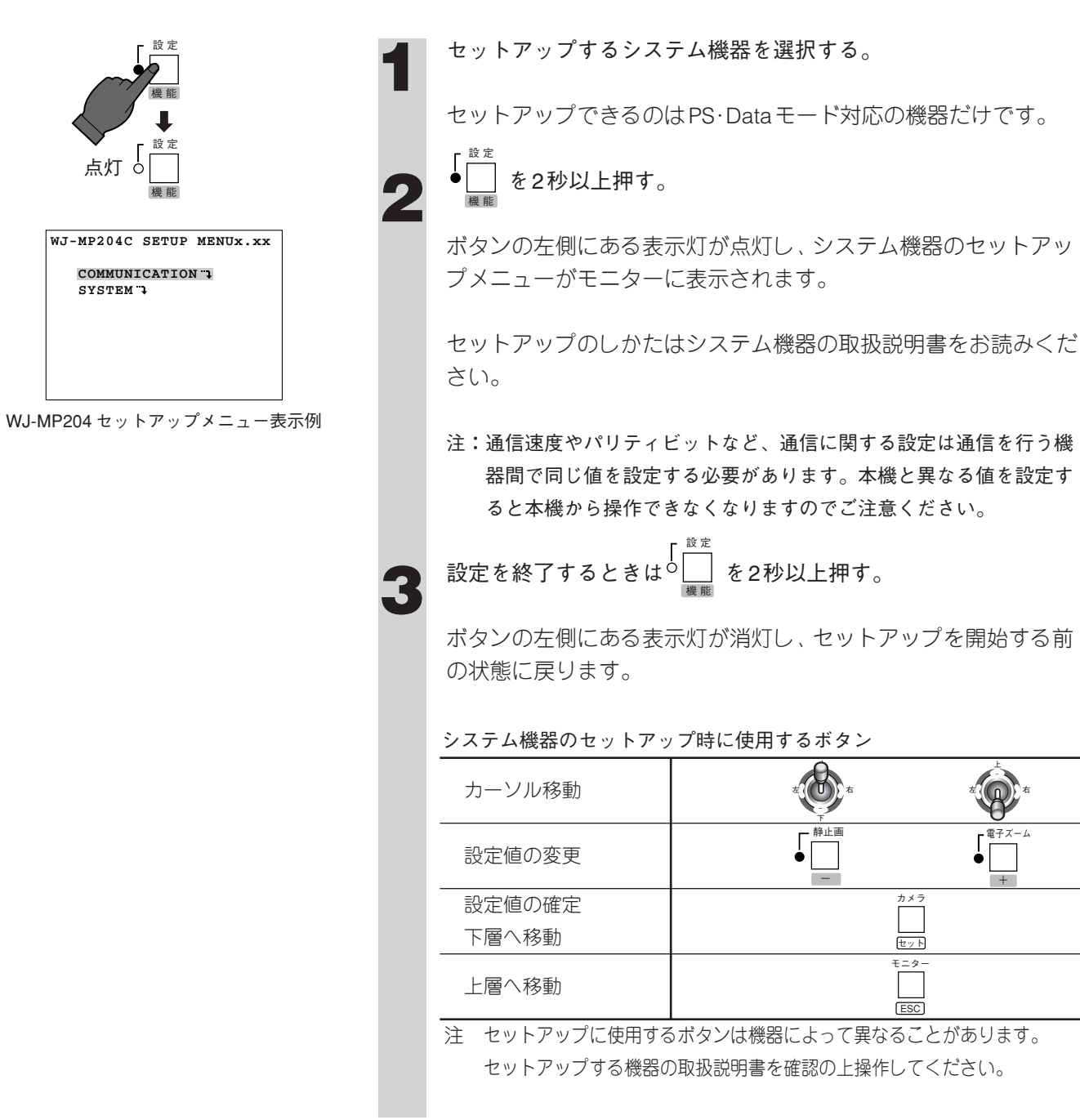

#### 操作を行う前に

SHIFT

 $\circ$ 

の設定は解除してください。

#### システム機器の設定内容をお買い上げ時の状態に戻すには

各機器によって初期化の方法は異なります。初期化のしかたについてはお使いになる機器の取扱説明書をお 読みください。

# **カメラをセットアップする**

## カメラのセットアップのしかた

本機からカメラのセットアップメニューをモニターに表示し、セットアップを行うことができます。カメラ のセットアップはオペレーターモードで行います。運用中、必要に応じて設定を変更できます。

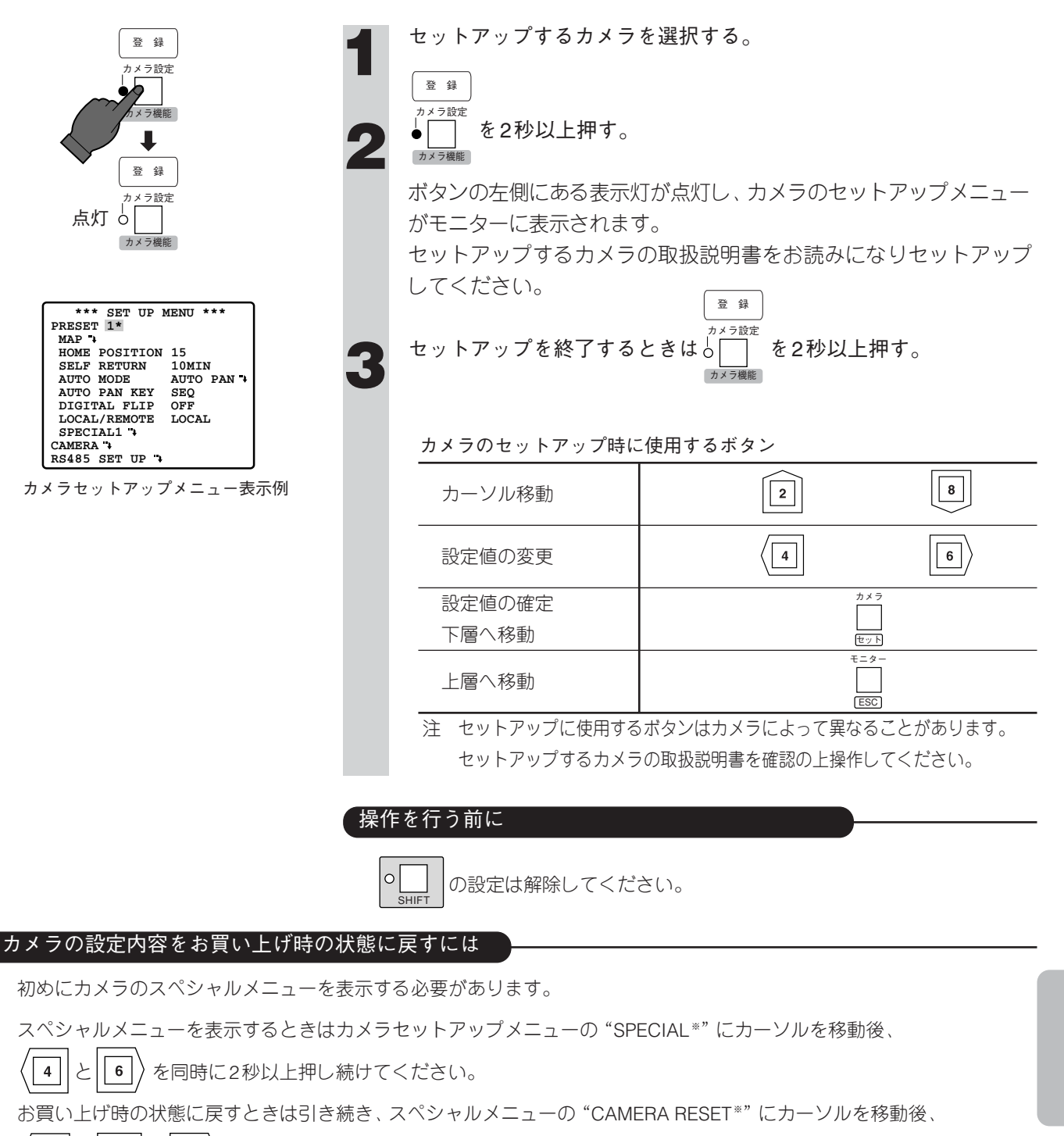

│5││、│ 6│ ◇3つのボタンを同時に2秒以上押し続けてください。  $\begin{array}{|c|c|} \hline 4 \\ \hline \end{array}$ 

スペシャルメニューから前の画面に戻るときは | | を押してください。 モニター

※ カメラによって操作方法やメニューの項目は異なります。カメラの取扱説明書をお読みください。 ESC

**セ ッ ト ア ッ プ**

## カメラパトロールの動作を記録する

カメラパトロールの動作はカメラのセットアップメニューで設定する方法と、カメラを操作中に設定する方 法の2とおりがあります。

ここではカメラを操作中に設定する方法について説明します。この方法はカメラパトロール機能を持つコン ビネーションカメラが選択されているときに使用できます。

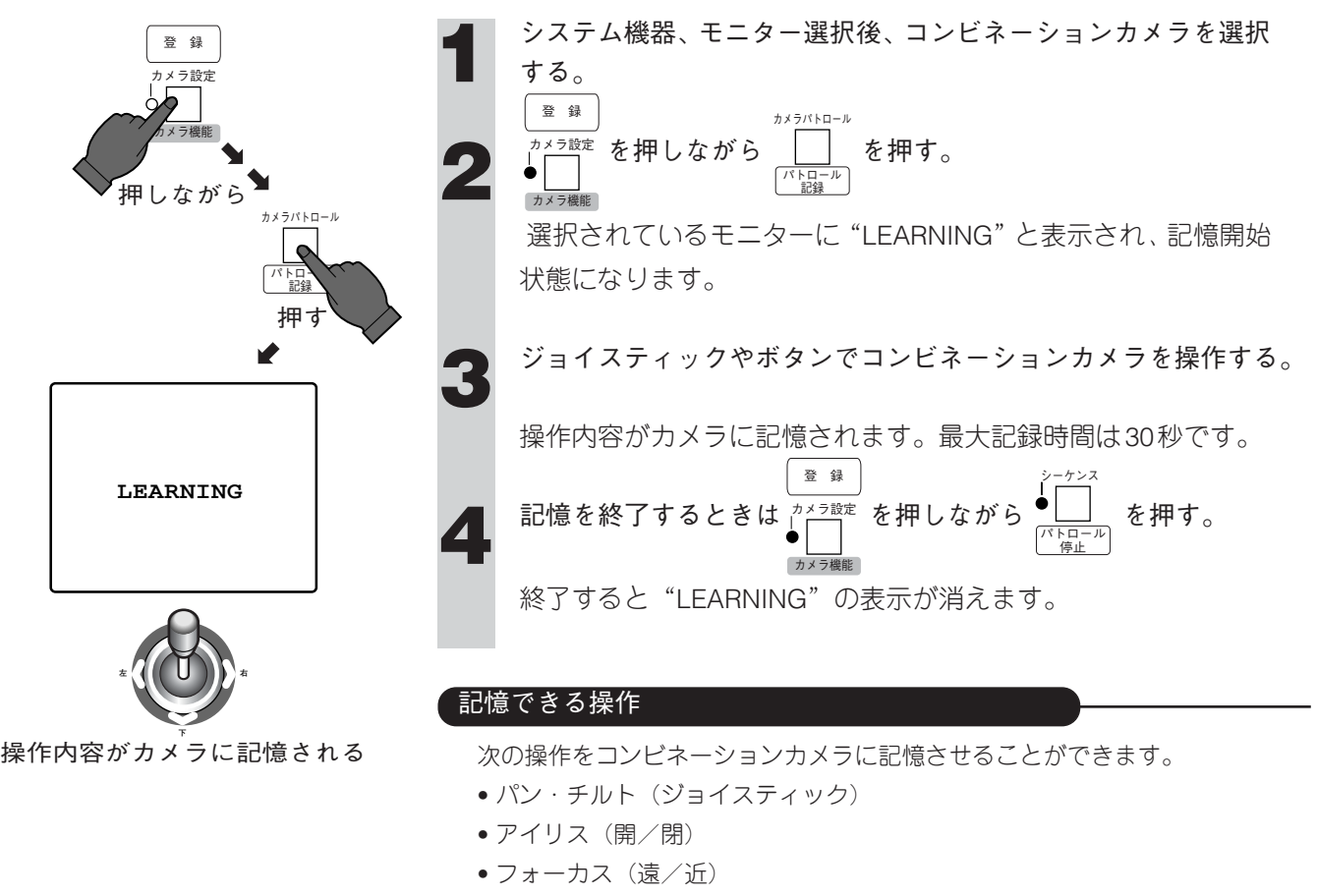

- ズーム(広角/望遠)
- プリセットポジション

記憶させることができる操作はご使用になるカメラによって異なります。カ メラの取扱説明書で記憶できる操作を確認の上、操作してください。

# プリセットポジションを設定する

プリセットポジションはカメラのセットアップメニューで設定する方法と、カメラを操作中に設定する方法 の2とおりがあります。

ここではカメラを操作中に設定する方法について説明します。この方法はカメラ機能の呼び出しに対応した コンビネーションカメラが、システムに接続されているときにだけ使用できます。

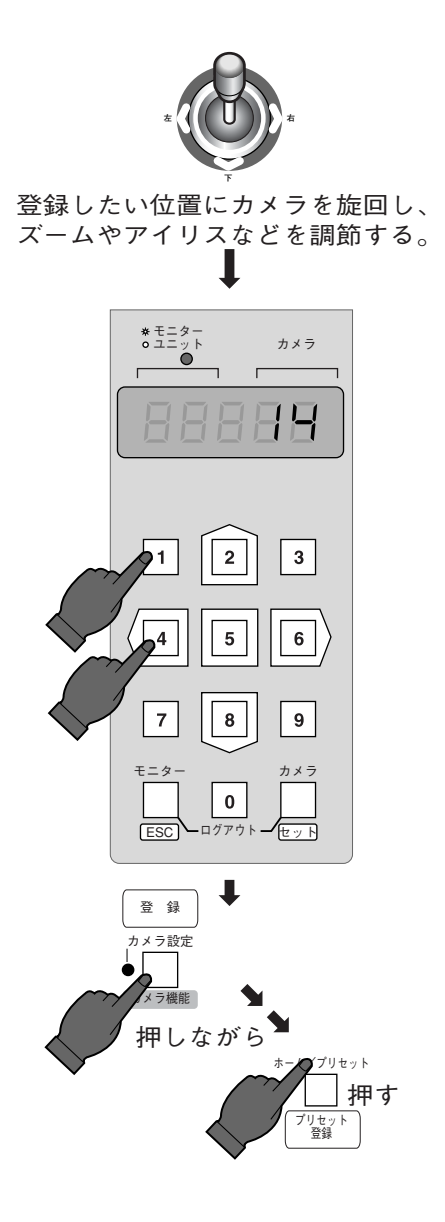

**1** システム機器、モニター選択後、コンビネーションカメラを選択 する。

**2** ジョイスティックで登録したい位置にカメラを旋回し、ズームや アイリスなどを調節する。

**3** テンキーで登録するプリセットポジションの番号を入力する。

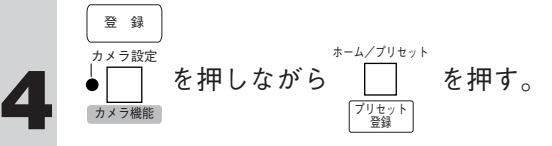

カメラの位置や調節内容が入力したプリセットポジション番号の 情報としてコンビネーションカメラに登録されます。 既にプリセットポジションが登録されている番号を入力すると上 書きされます。

#### プリセット情報として登録できる内容

次の操作をコンビネーションカメラにプリセット情報として記憶させること ができます。

- パン・チルト(ジョイスティック)
- アイリス(開/閉)
- フォーカス (遠/近)
- ●ズーム (広角/望遠)

記憶させることができる情報はご使用になるカメラによって異なります。カ メラの取扱説明書で記憶できる操作を確認の上、操作してください。

# **工事説明**

- <u>警告、 A 注意に記載されている内容とともに、以下の項目をお守りください。</u>
- ●直射日光の当たる場所には設置しないでください。 高温下での使用は避けてください。
- ●ていねいにお取り扱いください。 落としたり、強い衝撃や振動を与えますと、故障や事故の原因になります。
- ●使用温度範囲をお守りください。 -10℃以下の寒いところや、+50 ℃以上の暑いところに設置しないでください。
- ●厨房など蒸気や油分の多いところや、湿気、ほこりの多い場所には設置しない でください。

# **各部の名前と働き(後面)**

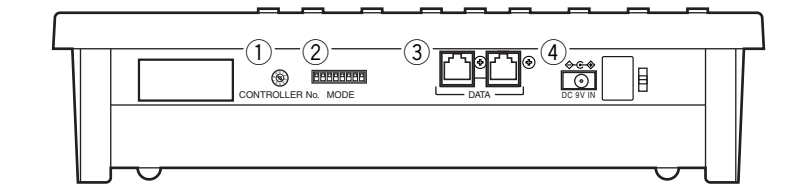

- qコントローラー番号設定スイッチ[CONTOROLLER NO. ] 本機を複数台使用するときに設定します。通常、お買い上げ時の状態 「1」のまま使用してください。詳しくは34ページをお読みください。
- ②モード設定スイッチ [MODE] 本機の設定内容を変更するときに使います。詳しくは33ページをお 読みください。
- (3)データ端子 [DATA] 本機とシステム機器を付属のモジュラーケーブルで接続するときに使 います。本機を増設するときにも使用します。
- $(4)$ 電源入力端子 $[DC 9V IN]$ 付属のACアダプターのDC9Vプラグを接続します。

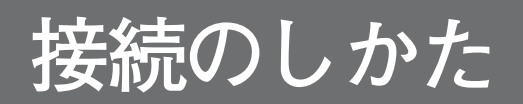

### ● PS·Dataモードの場合

下図のように接続してください。

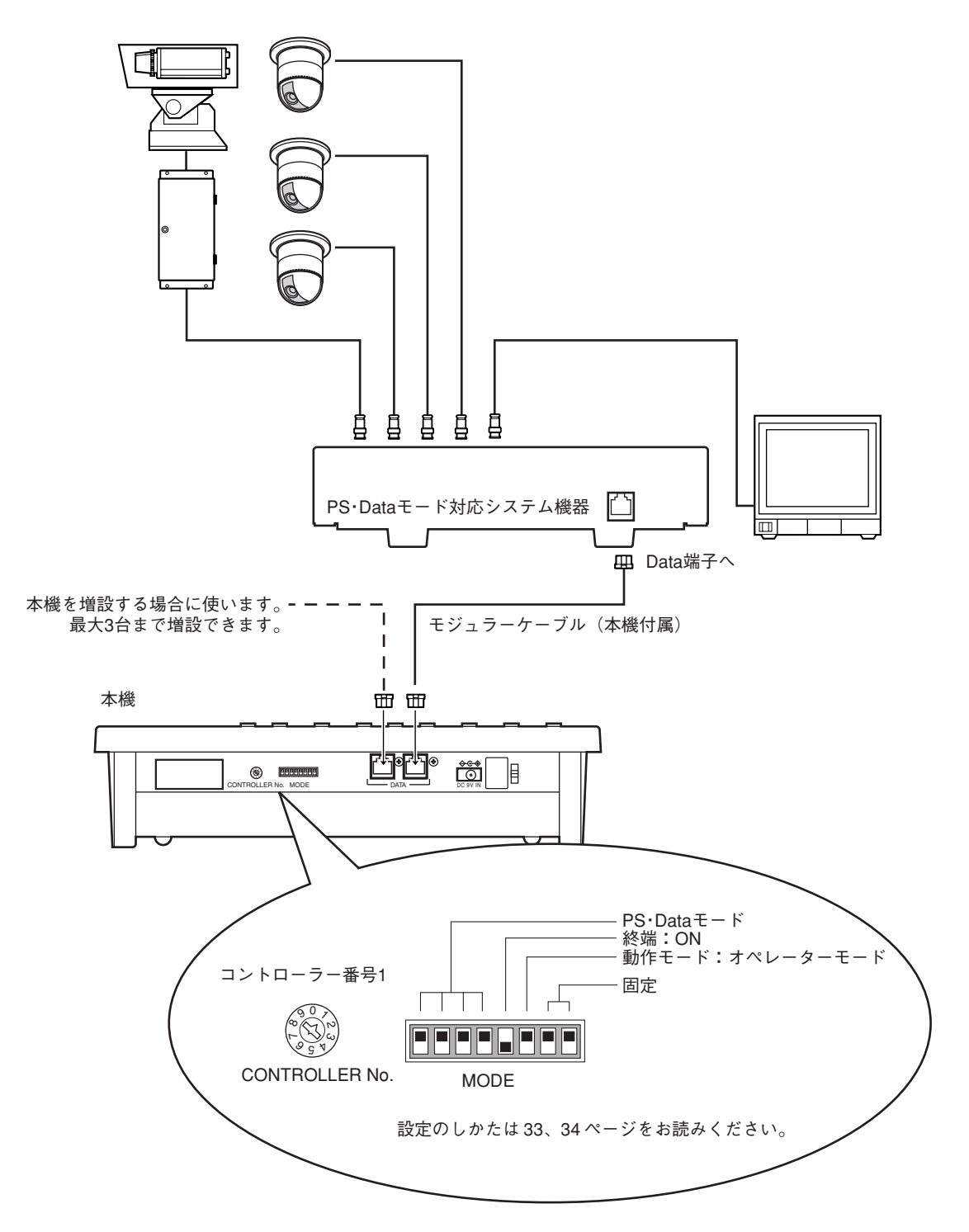

### ● ターミナルモードの場合

接続するシステム機器の取扱説明書をお読みください。

**仕 様** **工 事 説 明 ・**

# **システム機器として同軸通信ユニットだけを使用する場合**

通常、監視する場合、「①監視したい場所のカメラが接続されているシステム機器の選択」、「②監視したい 場所にあるカメラの選択」の順番で操作します。しかし、次のシステム構成で使用している場合、操作した いカメラをダイレクトに指定して監視することができます。

## システム構成

- コントローラー システムコントローラー(WV-CU360C)(最大4台、 最低1台必要)
- PS•Data対応システム機器※ 同軸通信ユニット(WJ-MP204C)(最大4台)
- モニター (1台)、カメラ (最大16台)

※同軸通信ユニットに、カメラとシステムコントローラーが直 接接続されている必要があります(右図参照)。

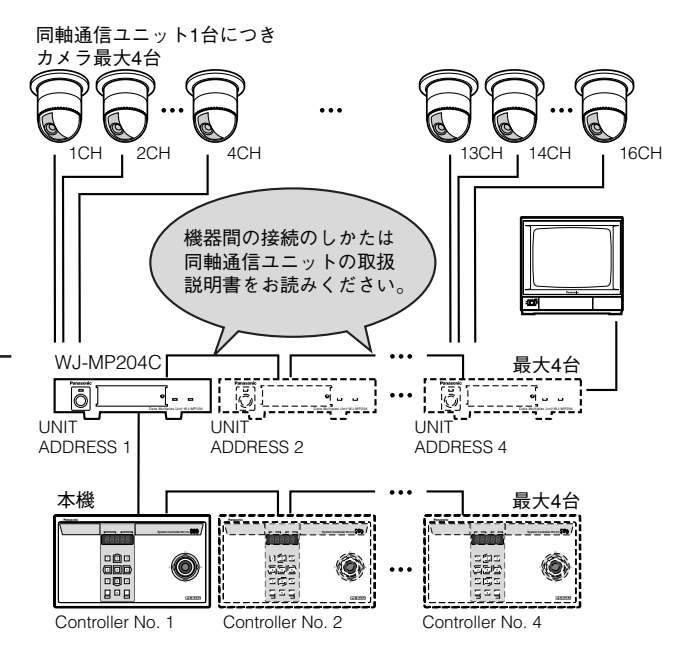

## 設定のしかた

• システムコントローラーの動作モードスイッチを設定する ACアダプターを抜いてから、動作モードスイッチ (3番目) を右図のように設 定してください。その後、ACアダプターを差し込んでください。

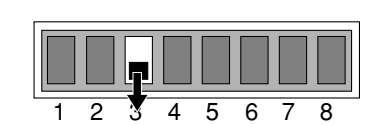

動作モードスイッチの設定

• 同軸通信ユニットを設定する

同軸通信ユニットはPS・Dataモードでご使用ください。PS・ Dataモードをセットアップする際、CAMERA CONFIGメニュー は、右表のように設定してください(同軸通信ユニットのユニ ットアドレスで、設定内容が決まります)。

CAMERA CONFIGメニューの設定

| ユニットアドレス | カメラ番号              |
|----------|--------------------|
|          | CAMERA IN 1CH から順に |
|          | 1,2,3,4            |
| 2        | CAMERA IN 1CHから順に  |
|          | 5,6,7,8            |
| З        | CAMERA IN 1CH から順に |
|          | 9, 10, 11, 12      |
| 4        | CAMERA IN 1CH から順に |
|          | 13, 14, 15, 16     |
|          |                    |

## 操作のしかた

カメラの選択は、操作したいカメラのカメラ番号を入力後、カメラ(セット)ボタンを押すだけで選択でき ます。カメラが接続されている同軸通信ユニット(システム機器)を選択する必要はありません。 例: 12CHのカメラを選択する場合、テンキーで1、2と入力した後、カメラ(セット)ボタンを押すだけで 選択できます(自動的に、ユニットアドレス3の同軸通信ユニットが選択されます)。

その他の操作のしかたについての相違はありません。

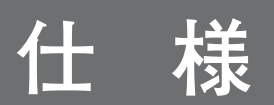

●データ端子の仕様

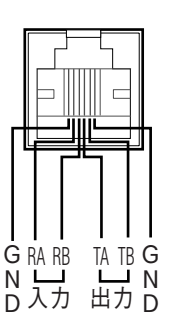

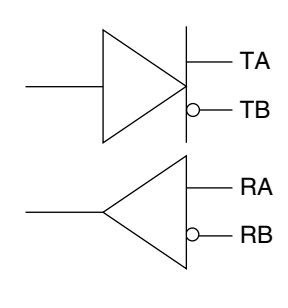

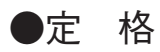

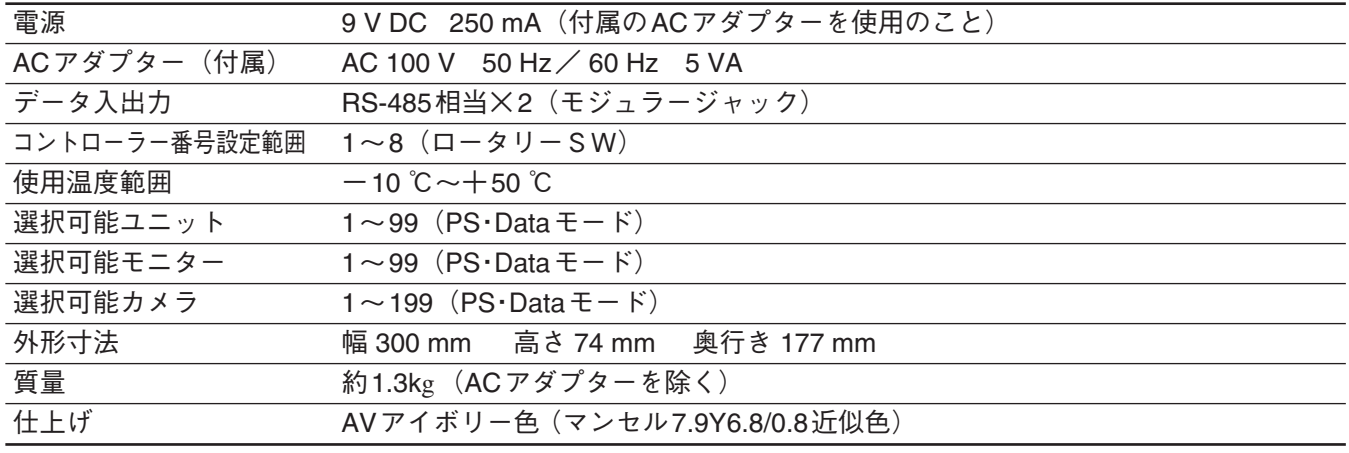

47

# **索 引**

## **<英字>**

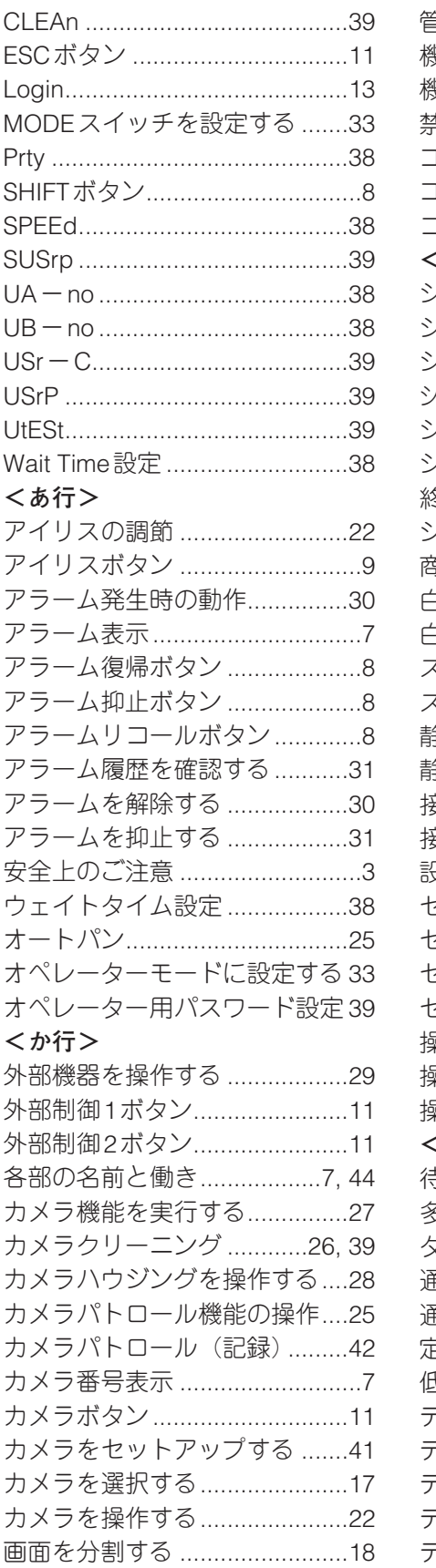

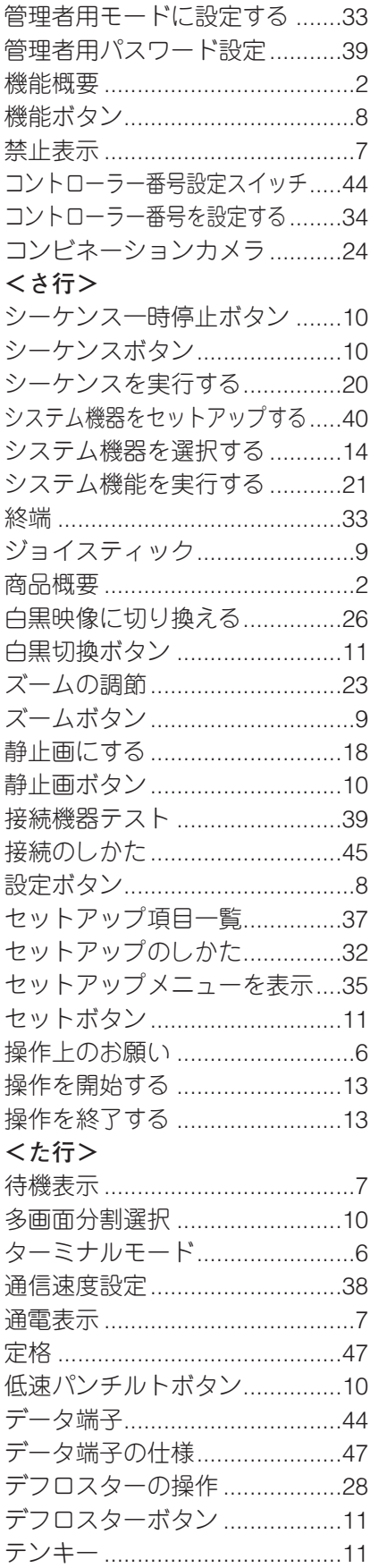

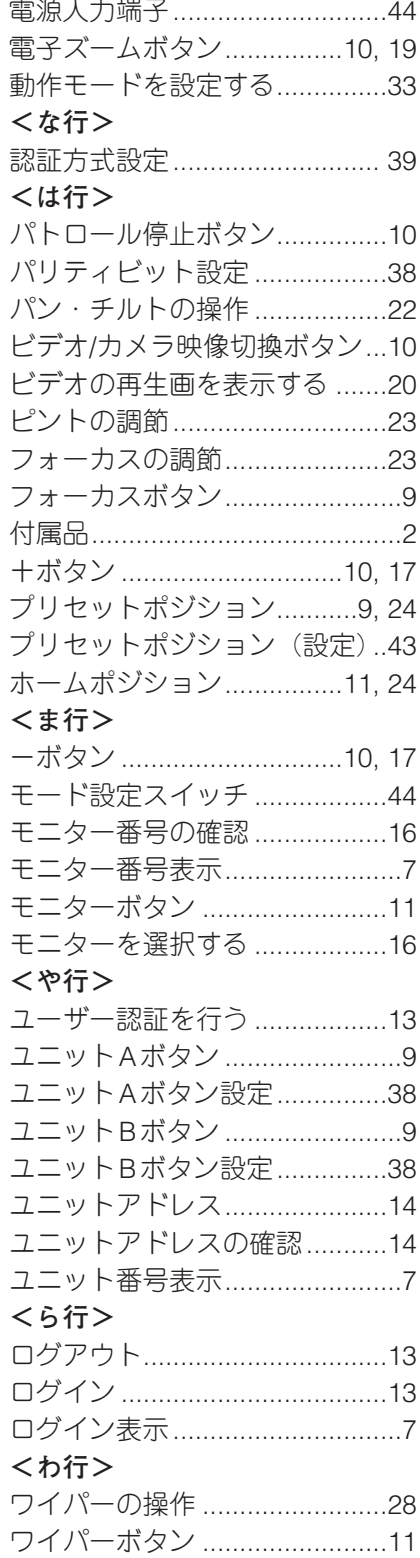

# **保証とアフターサービス(よくお読みください)**

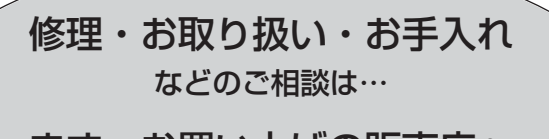

まず、お買い上げの販売店へ お申し付けください

## ■ 保証書 (別添付)

お買い上げ日・販売店名などの記入を必ず確か め、お買い上げの販売店からお受け取りください。 よくお読みのあと、保存してください。

保証期間:お買い上げ日から本体1年間

### ■補修用性能部品の保有期間

当社は、このシステムコントローラーの補修用性 能部品を、製造打ち切り後7年保有しています。 注)補修用性能部品とは、その製品の機能を維 持するために必要な部品です。

### 修理を依頼されるとき

電源スイッチを「切」にしてから、電源プラグを抜き、お買い上げの販売店へご連絡ください。

#### ● 保証期間中は

保証書の規定に従って、出張修理をさせていただ きます。

● 保証期間を過ぎているときは 修理すれば使用できる製品については、ご希望に より有料で修理させていただきます。

#### ● 修理料金の仕組み

修理料金は、技術料・部品代·出張料などで構成 されています。

- 技術料| は、診断・故障個所の修理および部品交 換・調整・修理完了時の点検などの 作業にかかる費用です。
- 部品代| は、修理に使用した部品および補助材料 代です。
- 出張料| は、お客様のご依頼により製品のある場所 へ技術者を派遣する場合の費用です。

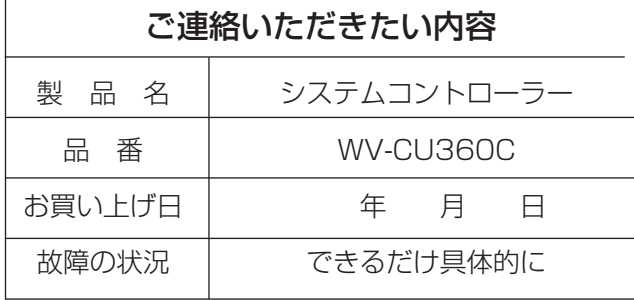

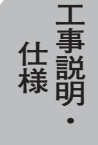

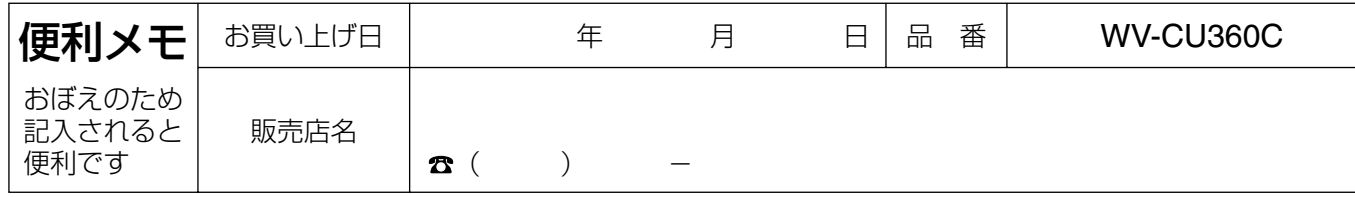

## 松下電器産業株式会社

## セキュリティ本部

〒223-8639 横浜市港北区綱島東四丁目3番1号 電話 フリーダイヤル 0120-878-410

2003 Matsushita Electric Industrial Co.,Ltd. All Rights Reserved.